$($   $)$ 

# **FX**

 $\mathbf{1}$  $\sqrt{2}$  $\sqrt{3}$  $\overline{4}$ 5 6  $\overline{7}$  $\, 8$ 

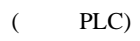

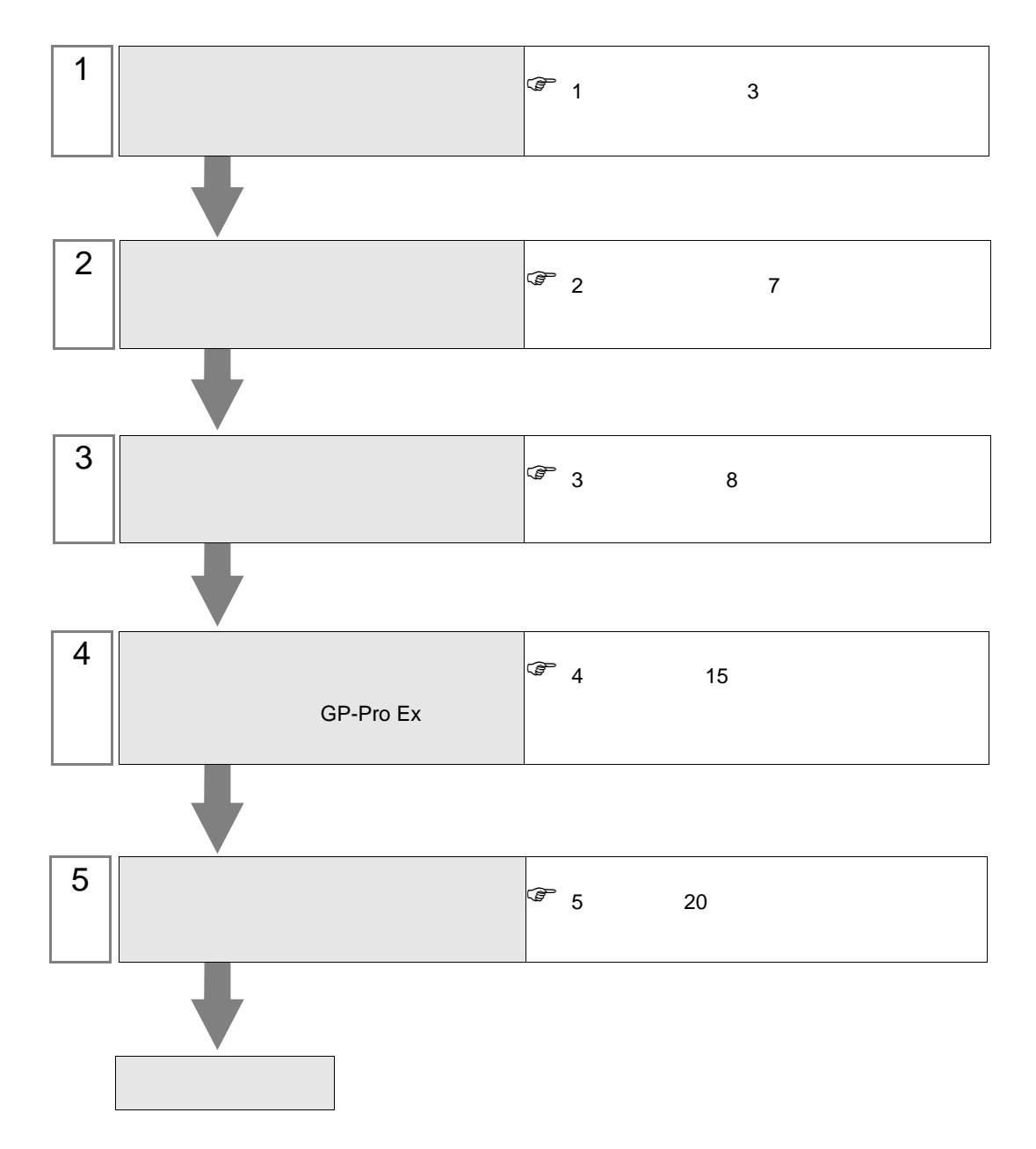

<span id="page-2-0"></span> $1$ 

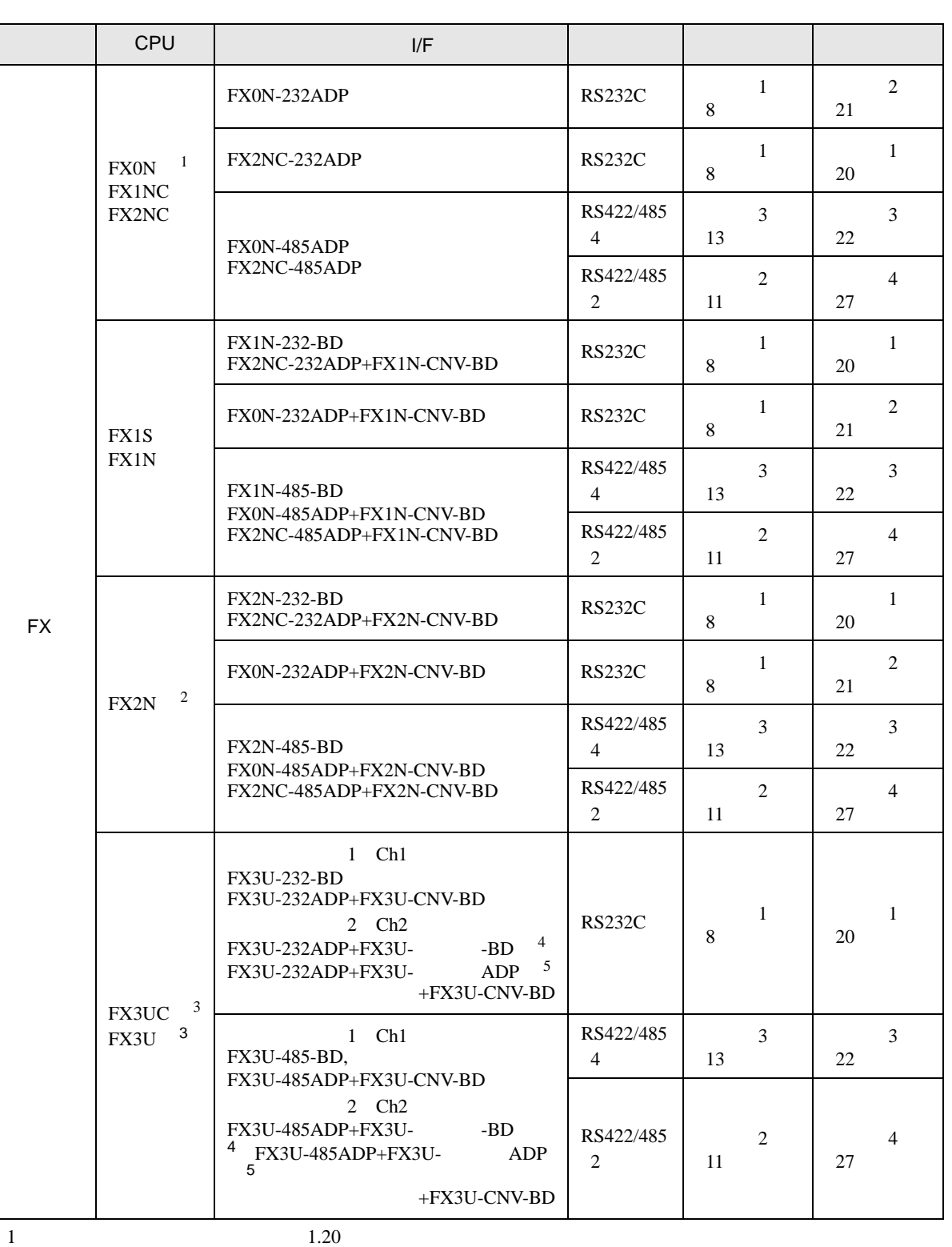

 $D8001$ 

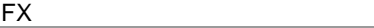

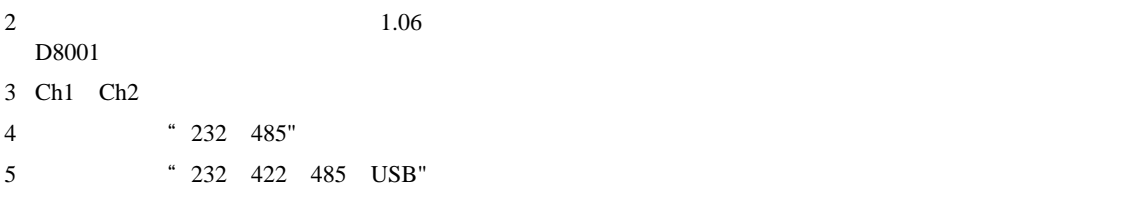

<span id="page-4-0"></span>IPC COM

接続機器と IPC を接続する場合、使用できる COM ポートはシリーズと通信方式によって異なります。

**IPC** IPC

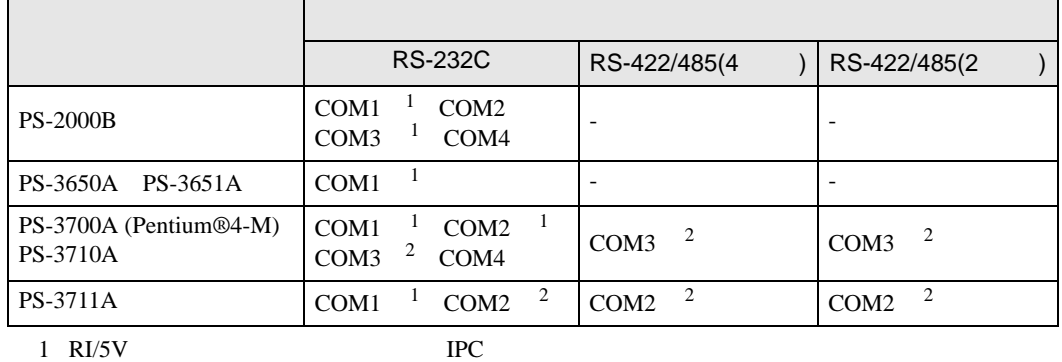

 $2 \nabla$ 

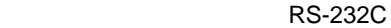

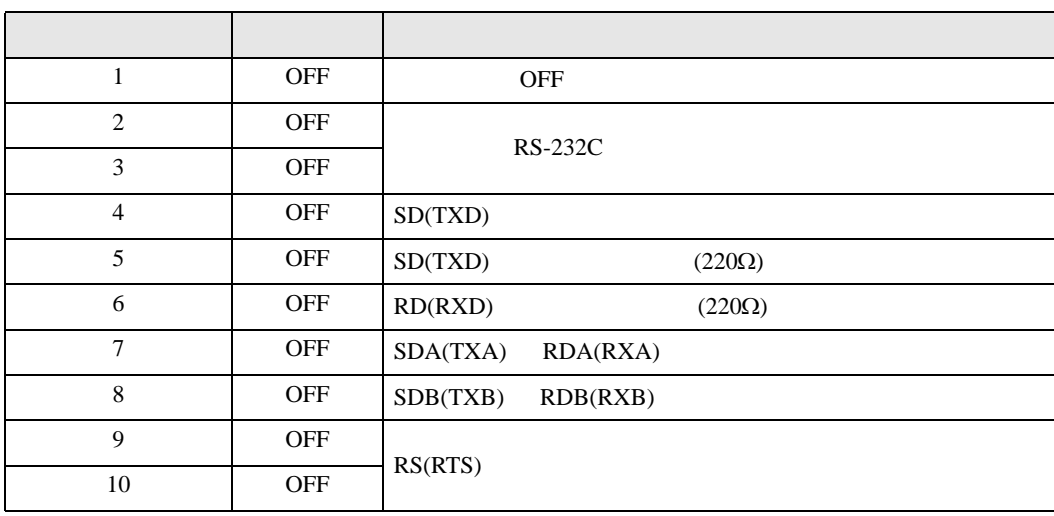

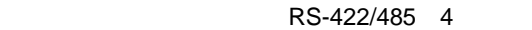

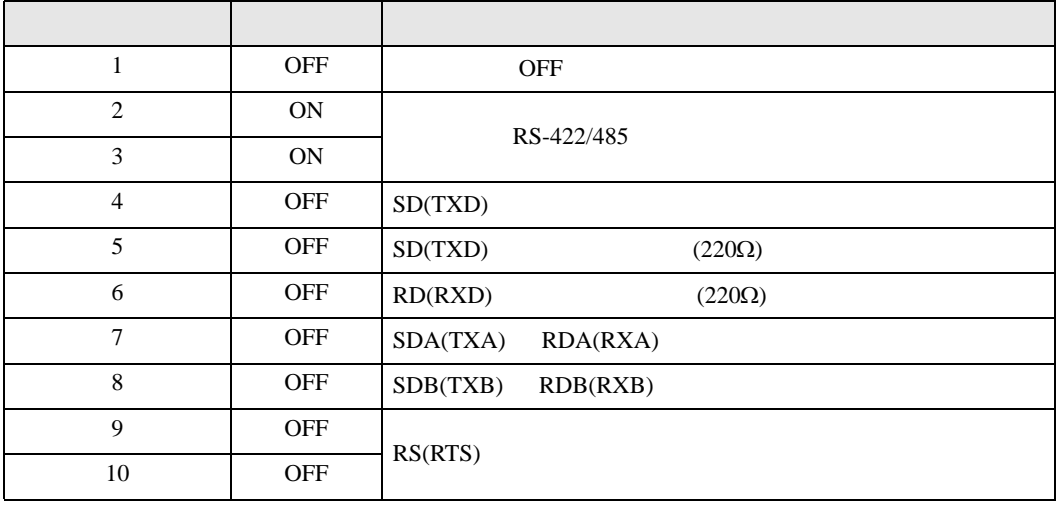

### RS-422/485 2

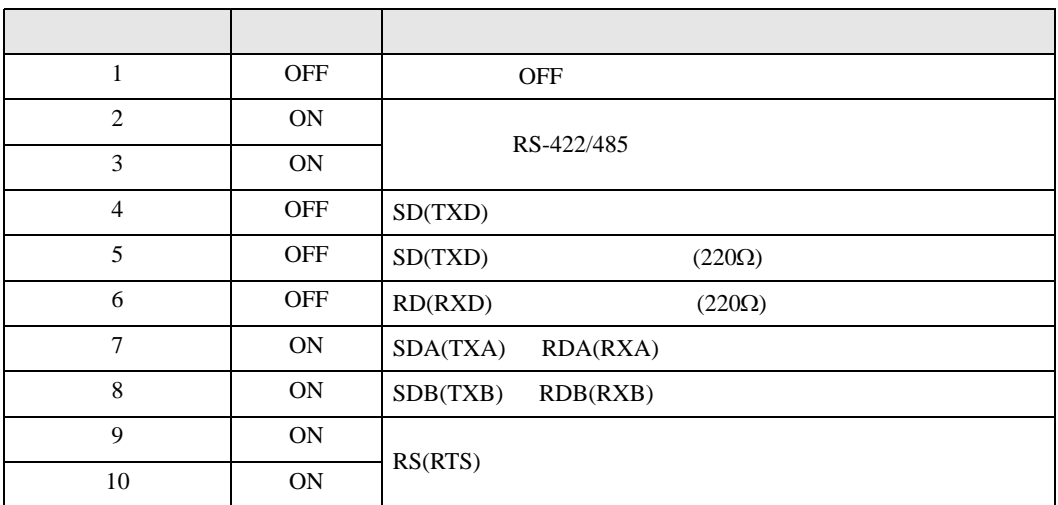

<span id="page-6-0"></span> $2 \left( \frac{1}{2} \right)$ 

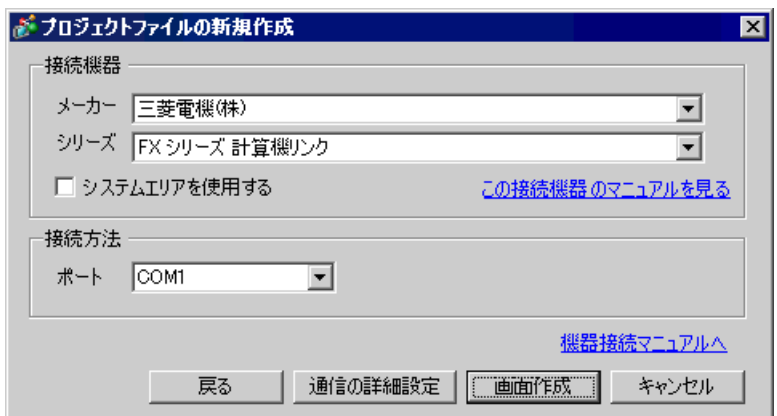

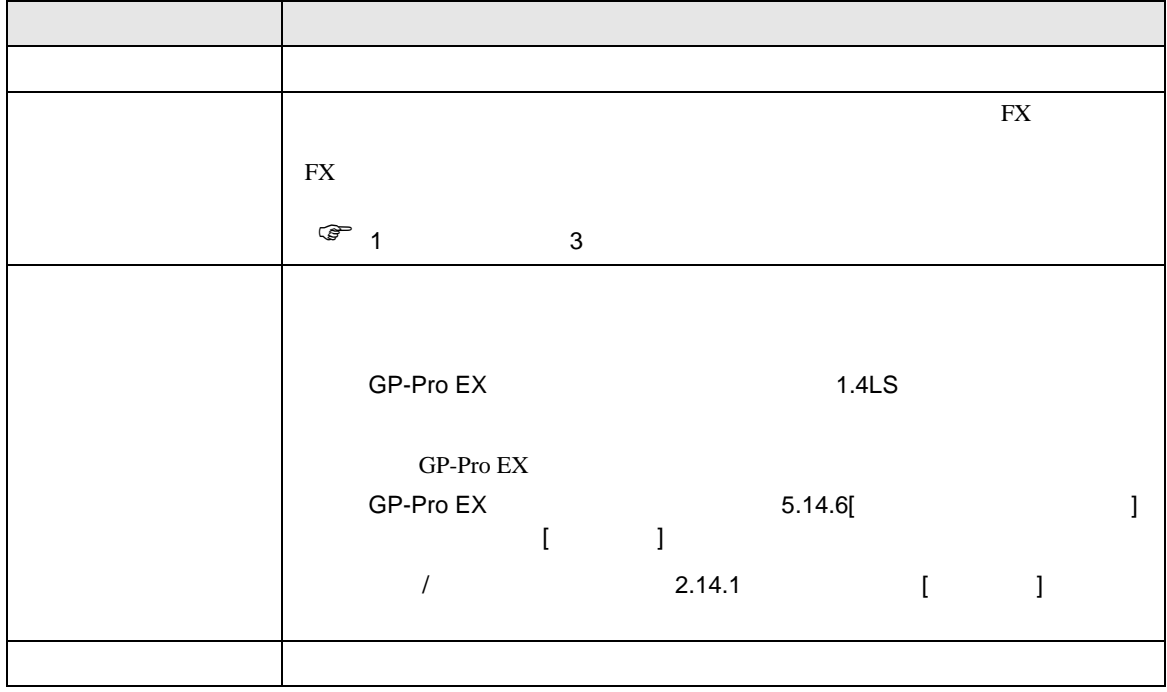

FX

<span id="page-7-0"></span> $3 \sim$ 

FX GP-Pro EX

<span id="page-7-1"></span>3.1 設定例 1

GP-Pro EX

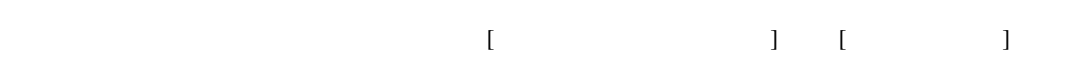

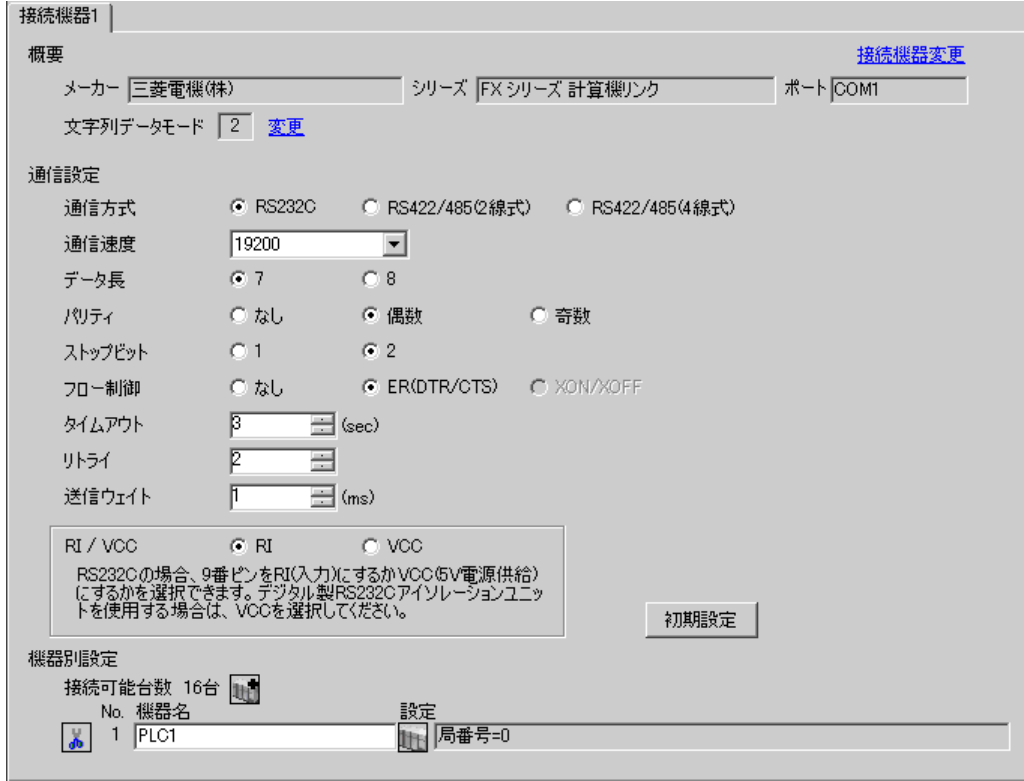

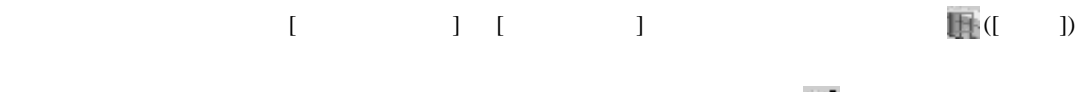

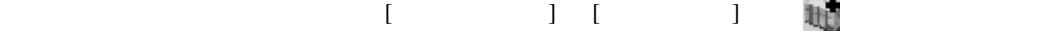

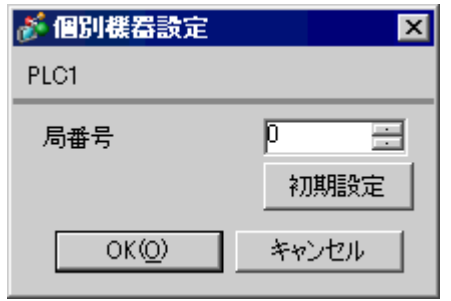

GP-Pro EX 10

ラダーソフトのツリービューで、[パラメータ]から[PC パラメータ]をダブルクリックし、 FX

• FX0N  $\blacksquare$ 

設定項目 設定内容  $CH<sup>1</sup>$ CH1 CH2 プロトコル 専用プロトコル通信 データ長 7 パリティ 偶数  $\sim$  2 伝送速度 表示器の通信速度と合わせる ヘッダ ストランス ターミネータ なし  $H/W$  /RS232C サムチェック 付加する  $\sim$  4  $\vert 1 \vert$ 

PC  $2$ 

1 FX3UC FX3U

OFF ON

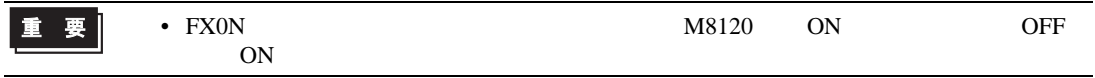

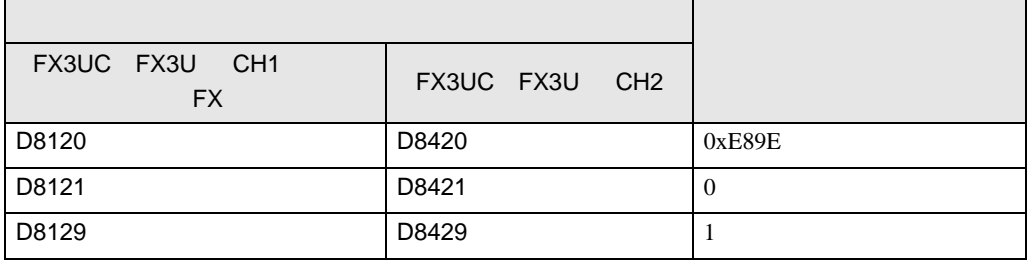

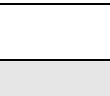

重 要

**Tarix** 

FX

 $\begin{array}{ccc} & 1 & 1 & 1 & 1 \\ \end{array}$ 

<span id="page-10-0"></span>3.2 設定例 2

GP-Pro EX

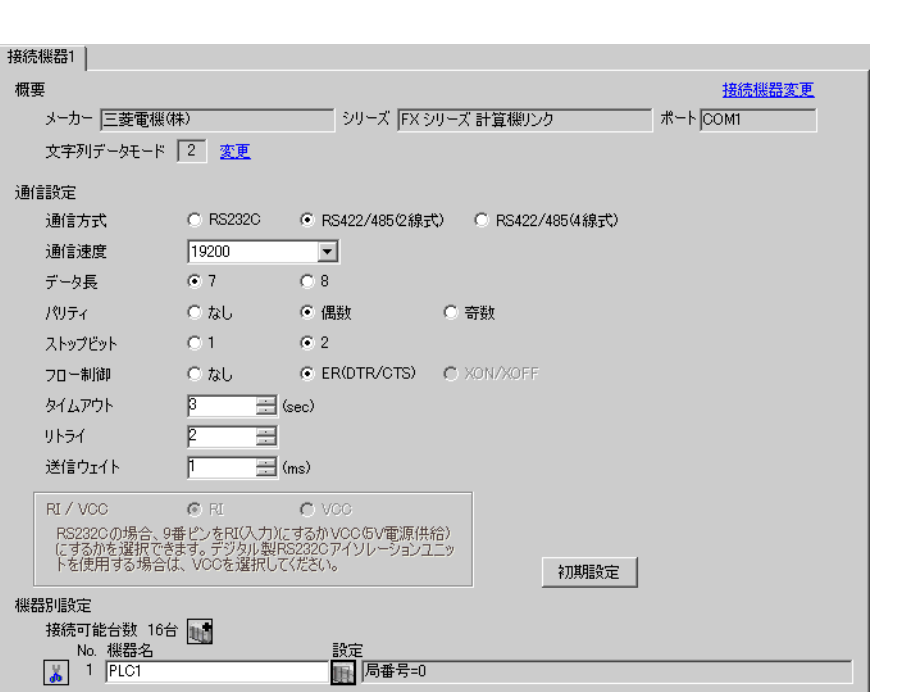

## 設定画面を表示するには、[ 接続機器設定 ] [ 機器別設定 ] から設定したい接続機器の ([ 設定 ])

 $[$   $]$   $]$   $[$   $]$   $]$   $[$   $]$   $[$   $]$   $[$   $]$   $[$   $]$   $[$   $]$   $[$   $]$   $[$   $]$   $[$   $]$   $[$   $]$   $[$   $]$   $[$   $]$   $[$   $]$   $[$   $]$   $[$   $]$   $[$   $]$   $[$   $]$   $[$   $]$   $[$   $]$   $[$   $]$   $[$   $]$   $[$   $]$   $[$   $]$   $[$   $]$   $[$   $]$   $[$ 

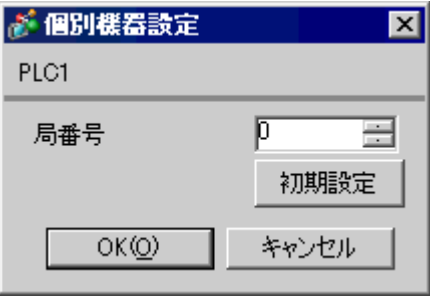

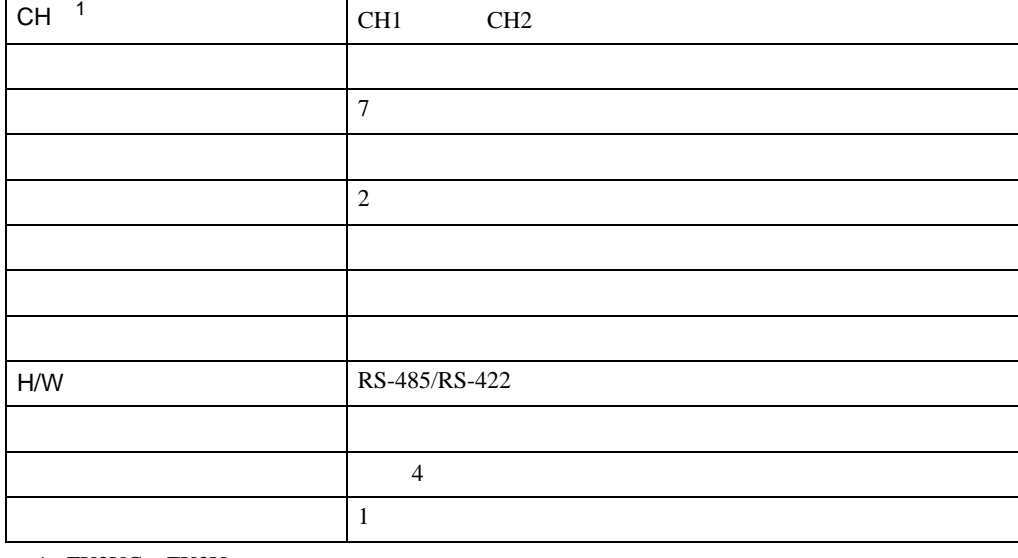

設定項目 設定内容

• FX0N  $\blacksquare$ 

1 FX3UC FX3U

OFF ON

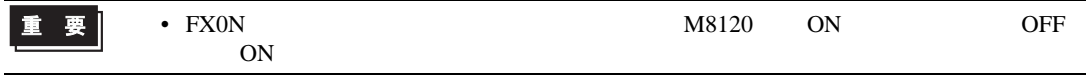

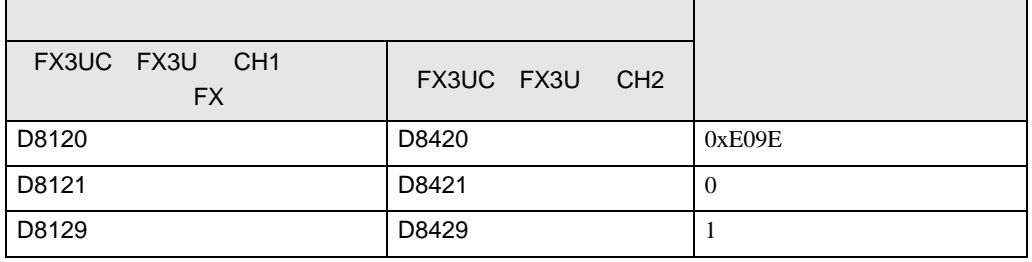

ラダーソフトのツリービューで、[パラメータ]から[PC パラメータ]をダブルクリックし、 FX

PC  $2$ 

重要

FX

 $\begin{array}{ccc} & 1 & 1 & 1 & 1 \\ \end{array}$ 

<span id="page-12-0"></span>3.3 設定例 3

GP-Pro EX

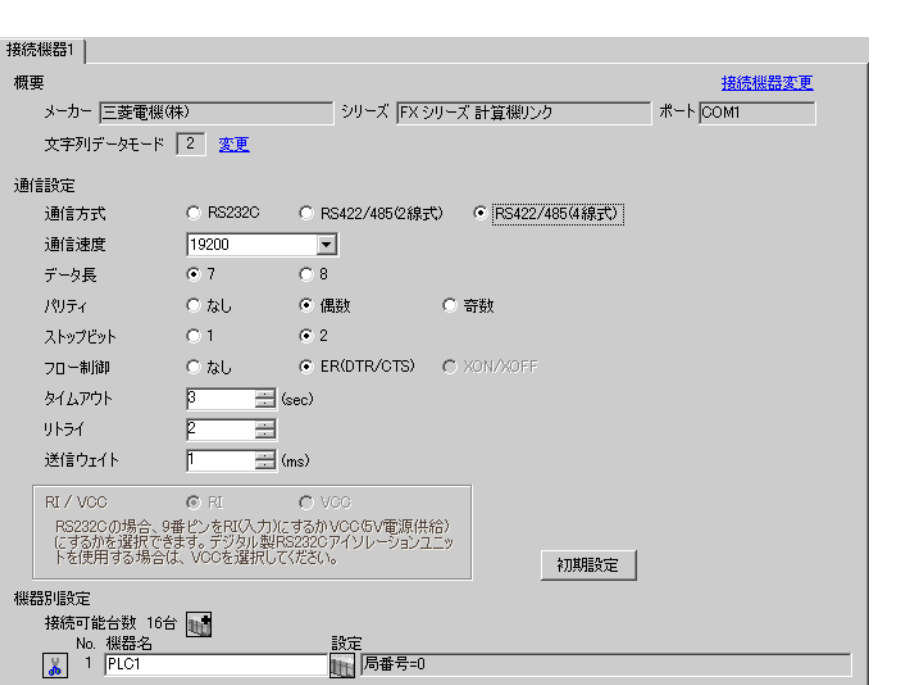

## $[ \qquad \qquad \begin{array}{ccc} 1 & 1 & 1 & 1 \\ 1 & 1 & 1 & 1 \end{array} \qquad \qquad \begin{array}{ccc} \text{I} & \text{I} & \text{I} & \text{I} \end{array} \qquad \qquad \begin{array}{ccc} \text{I} & \text{I} & \text{I} & \text{I} \end{array} \qquad \qquad \begin{array}{ccc} \text{I} & \text{I} & \text{I} & \text{I} & \text{I} \end{array} \qquad \qquad \begin{array}{ccc} \text{I} & \text{I} & \text{I} & \text{I} & \text{I} \end{array} \q$

 $[ \qquad \qquad ] \quad [ \qquad \qquad ] \qquad [ \qquad \qquad ] \qquad [ \qquad \qquad ]$ 

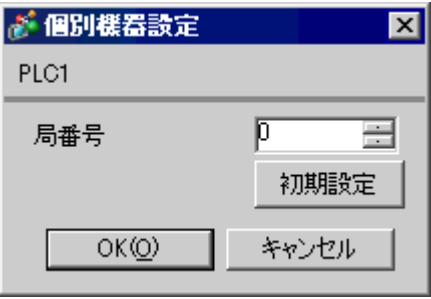

ラダーソフトのツリービューで、[パラメータ]から[PC パラメータ]をダブルクリックし、 FX

• FX0N  $\blacksquare$ 

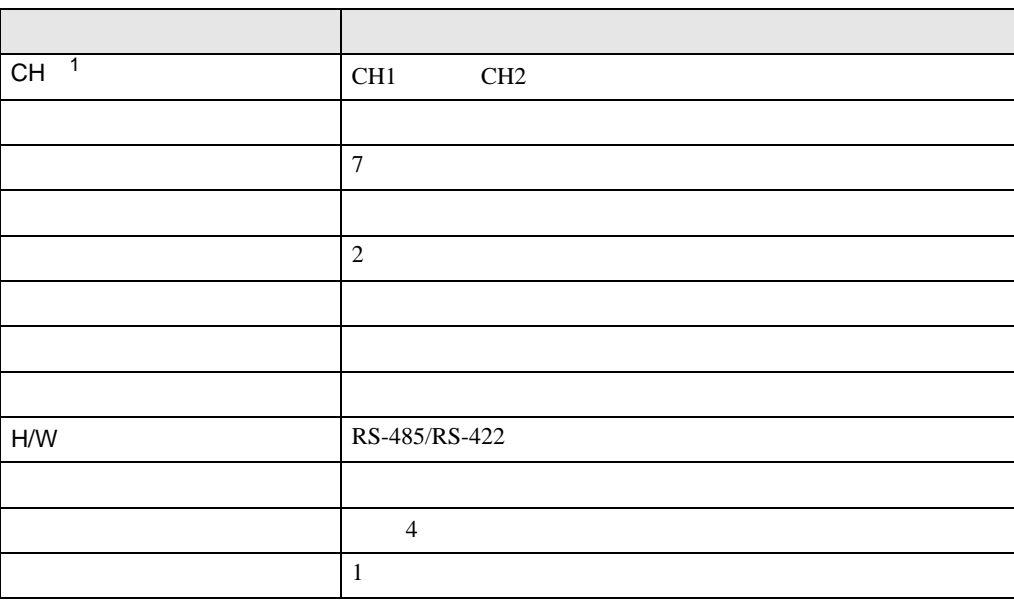

PC  $2$ 

1 FX3UC FX3U

重要

 $\overline{OFF}$  ON

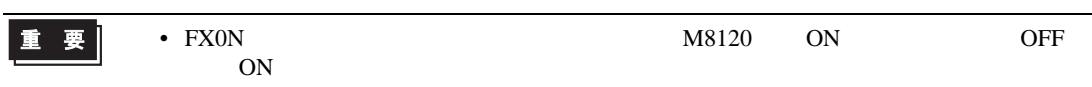

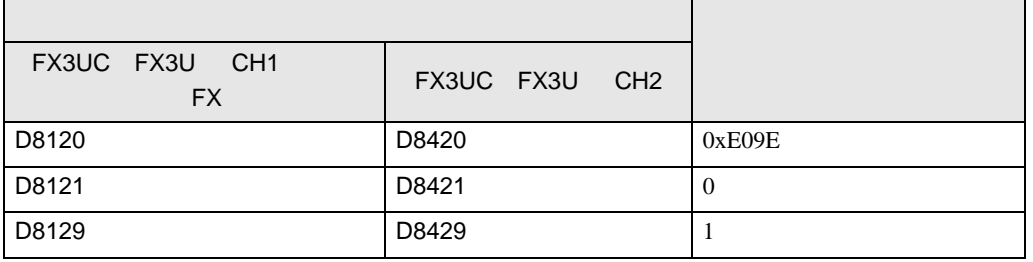

FX

 $\begin{array}{ccc} & 1 & 1 & 1 \end{array}$ 

<span id="page-14-0"></span>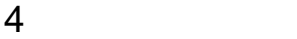

 ${\rm GP\text{-}Pro\;EX}$ 

 $\begin{array}{ccc} \mathbb{C} & 3 & 8 \end{array}$ 

4.1 GP-Pro EX

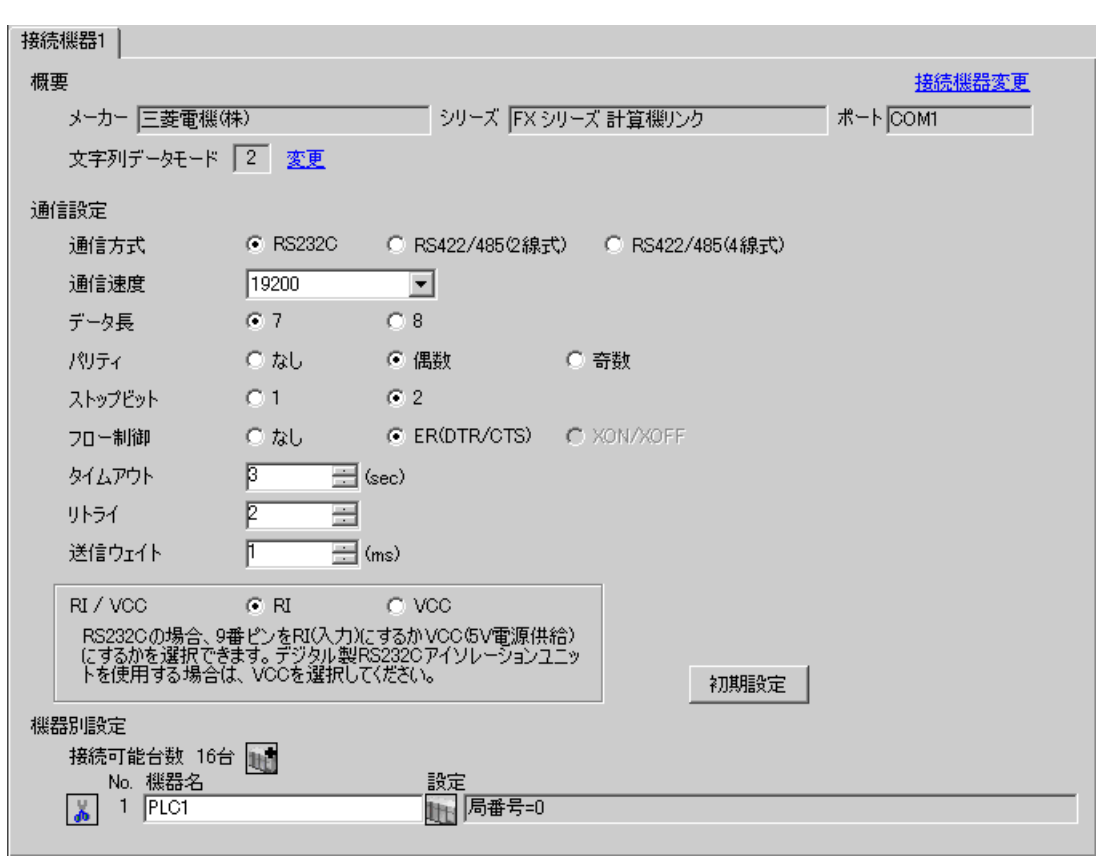

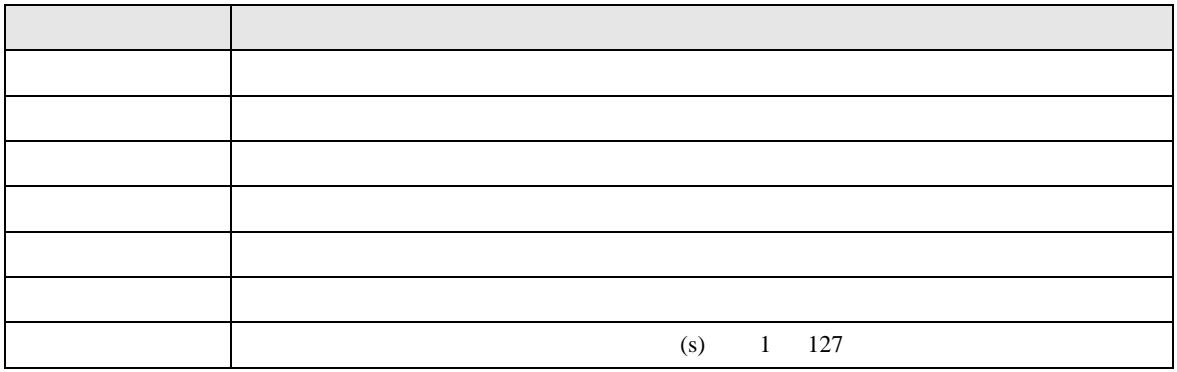

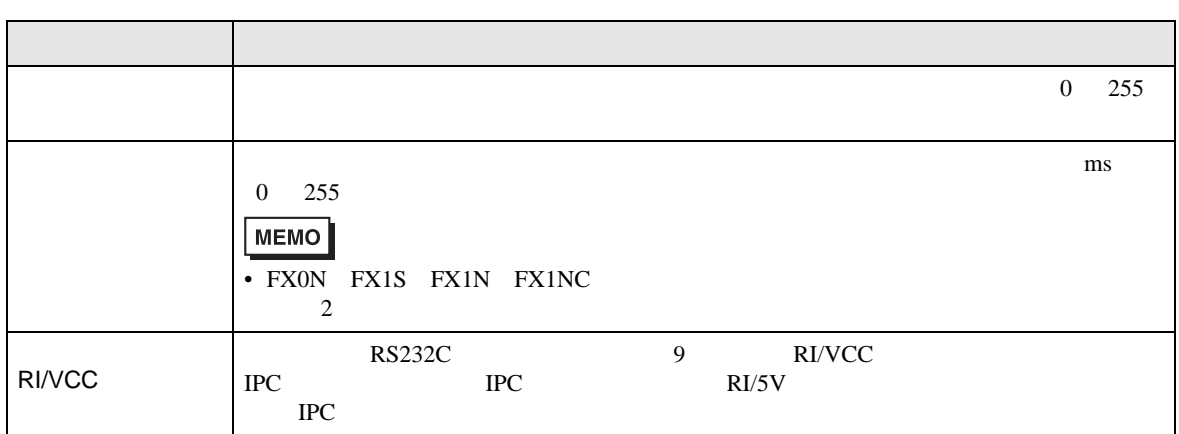

# 設定画面を表示するには、[ 接続機器設定 ] [ 機器別設定 ] から設定したい接続機器の ([ 設定 ])

# [ 接続可能台数 ] が複数の場合は [ 接続機器設定 ] [ 機器別設定 ] から をクリックすることで、

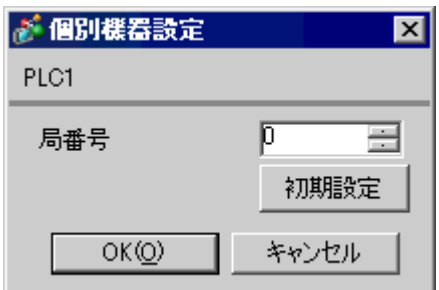

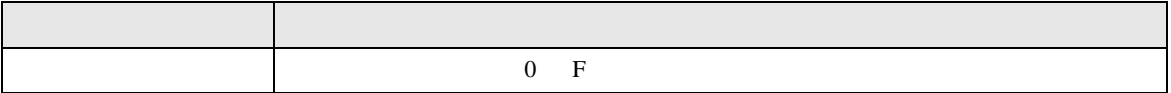

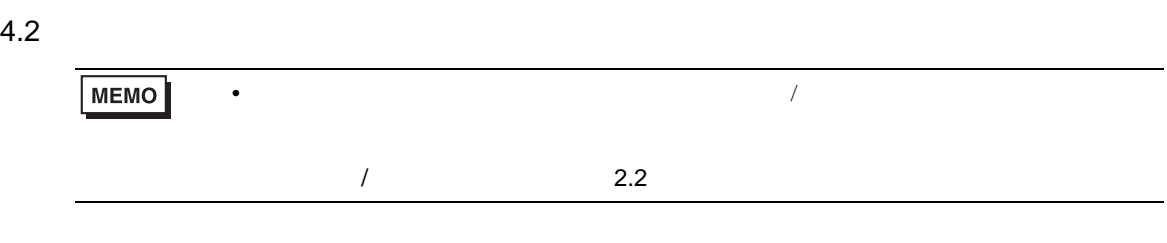

 $[ \qquad \qquad ] \qquad [ \qquad \qquad ]$ 

FX

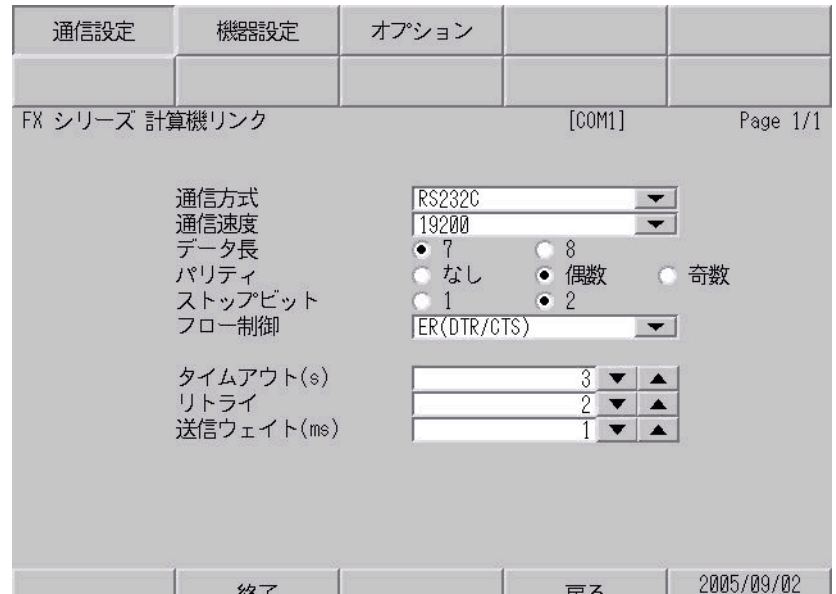

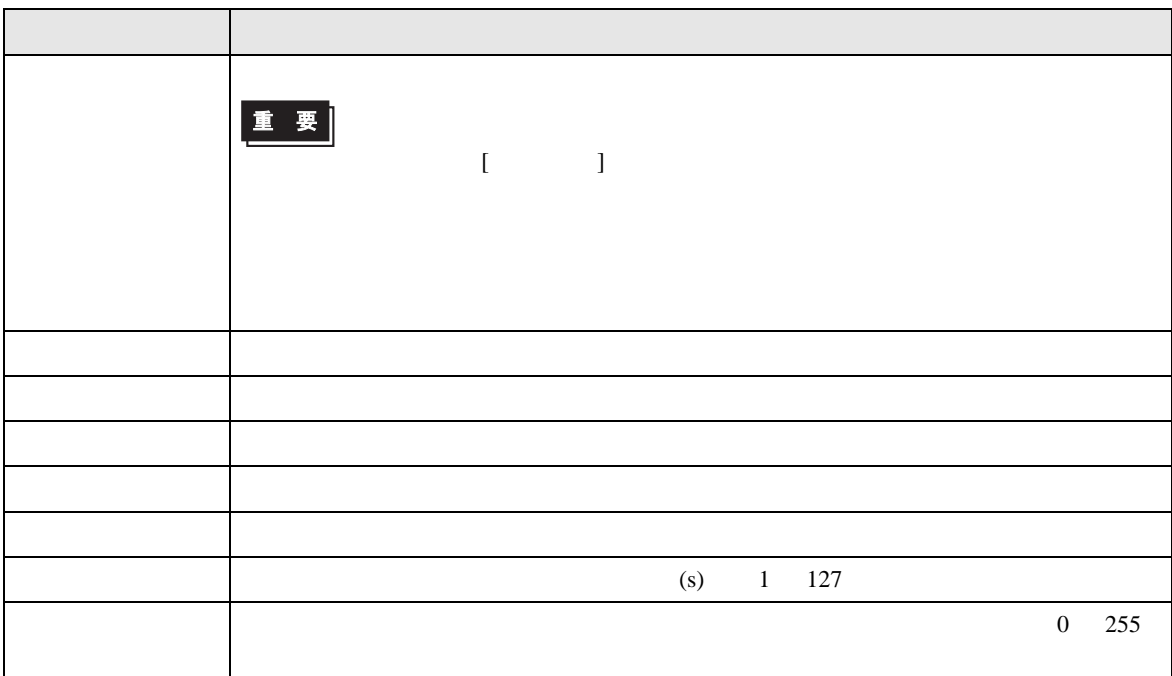

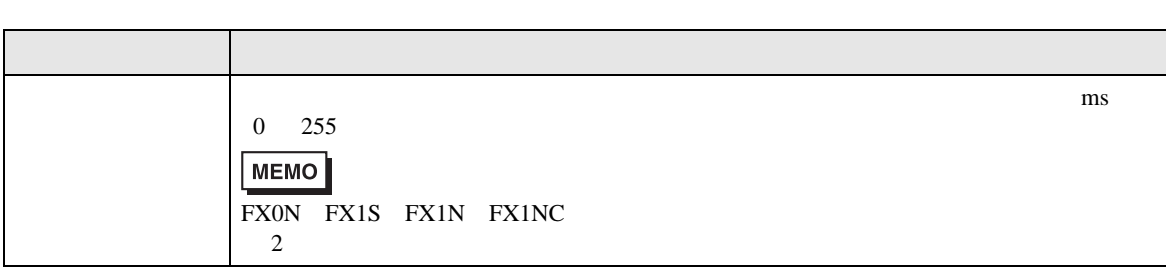

FX

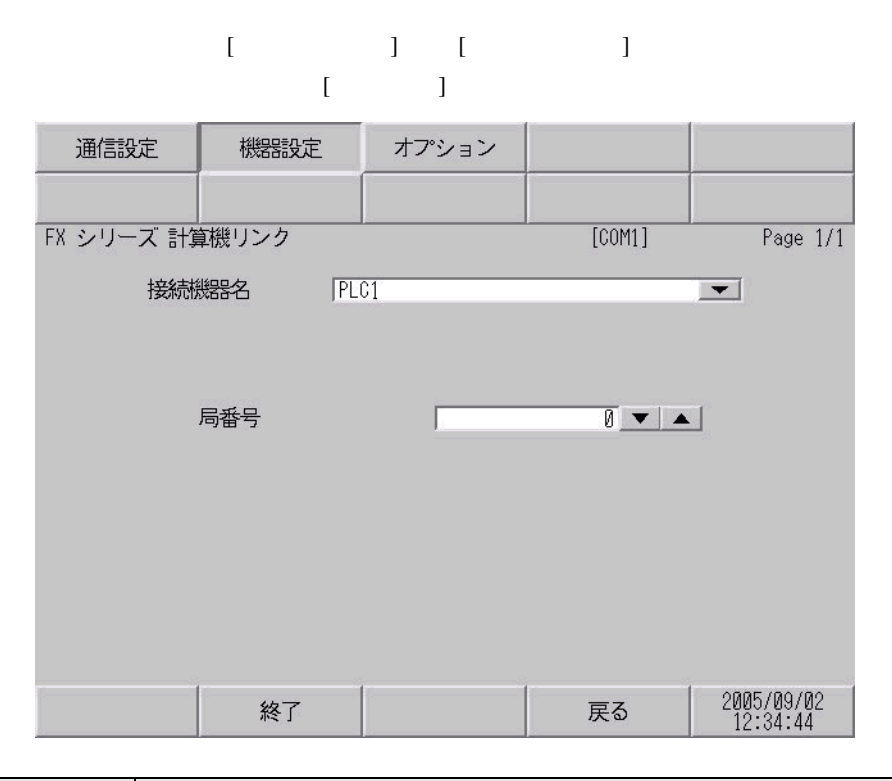

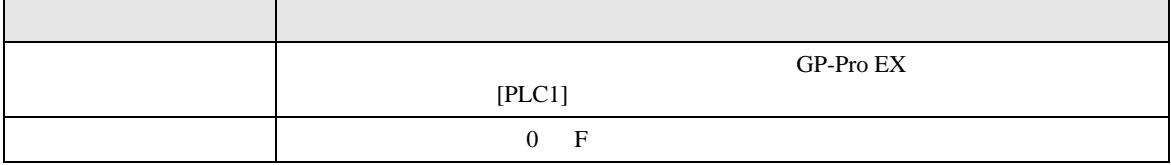

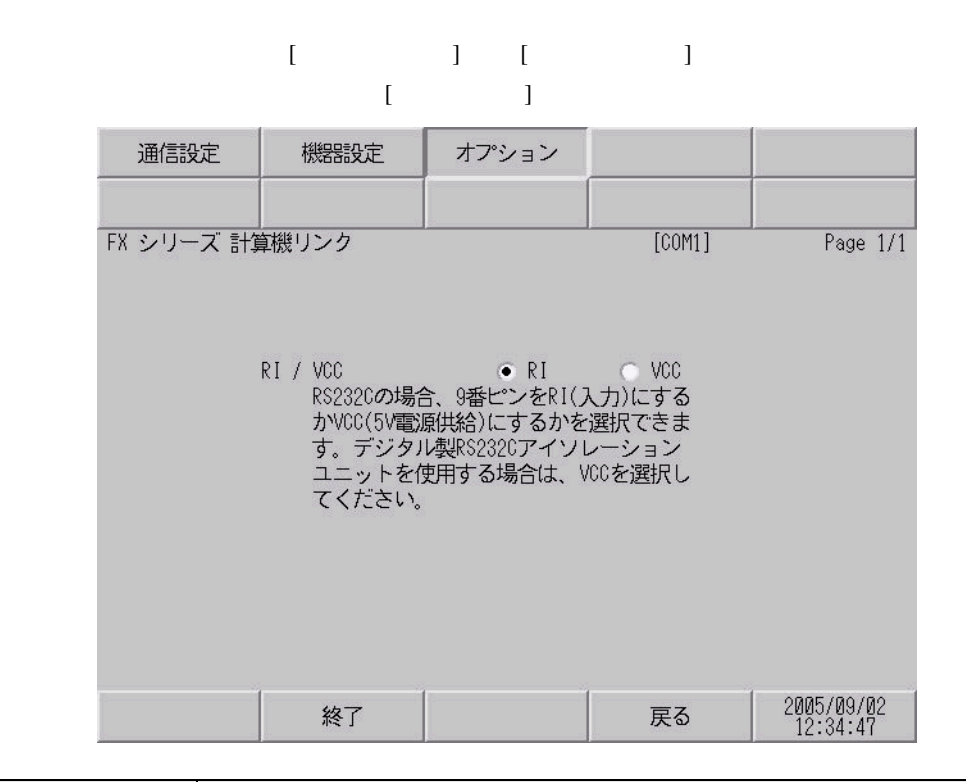

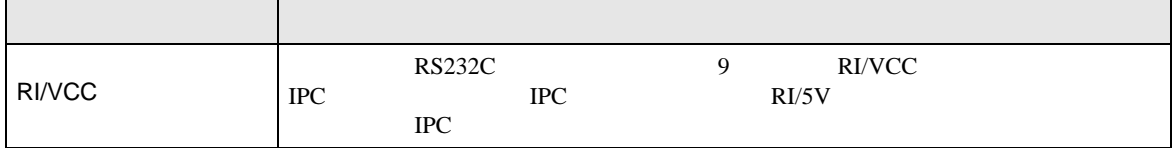

<span id="page-19-0"></span> $5<sub>3</sub>$ 

- FG D
- SG FG 56 SG 2011
- ノイズなどの影響で通信が安定しない場合はアイソレーションユニットを接続してください。
- 結線図 1

<span id="page-19-1"></span>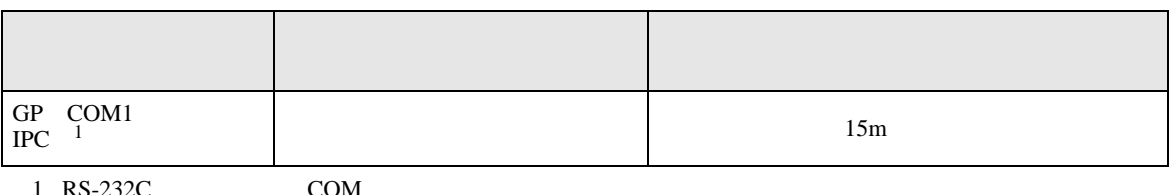

 $1 \text{ RS-232C}$  COM  $\text{CPM}$  5

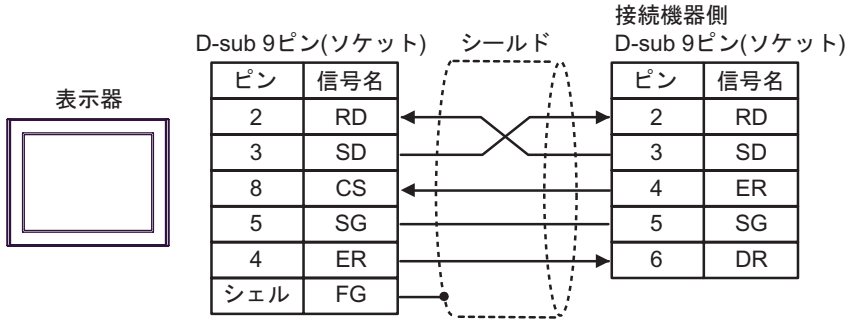

FX シリーズ しゅうしょく しゅうしょく

2

<span id="page-20-0"></span>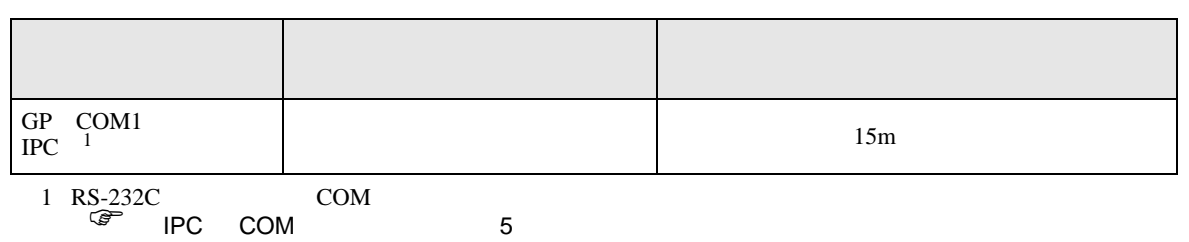

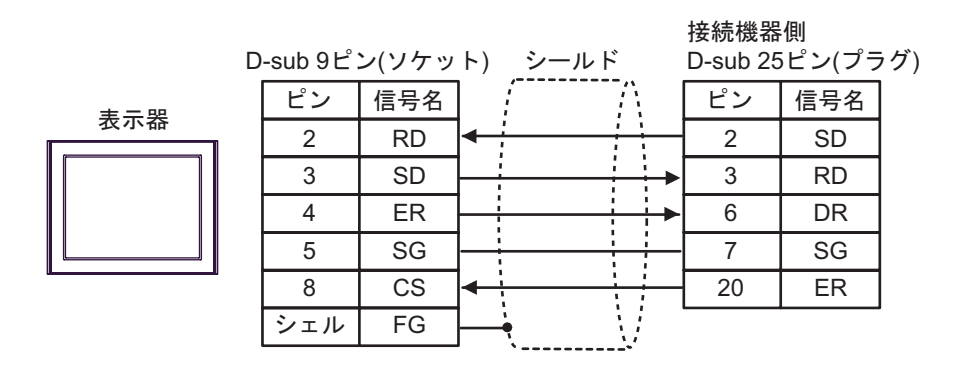

結線図 3

<span id="page-21-0"></span>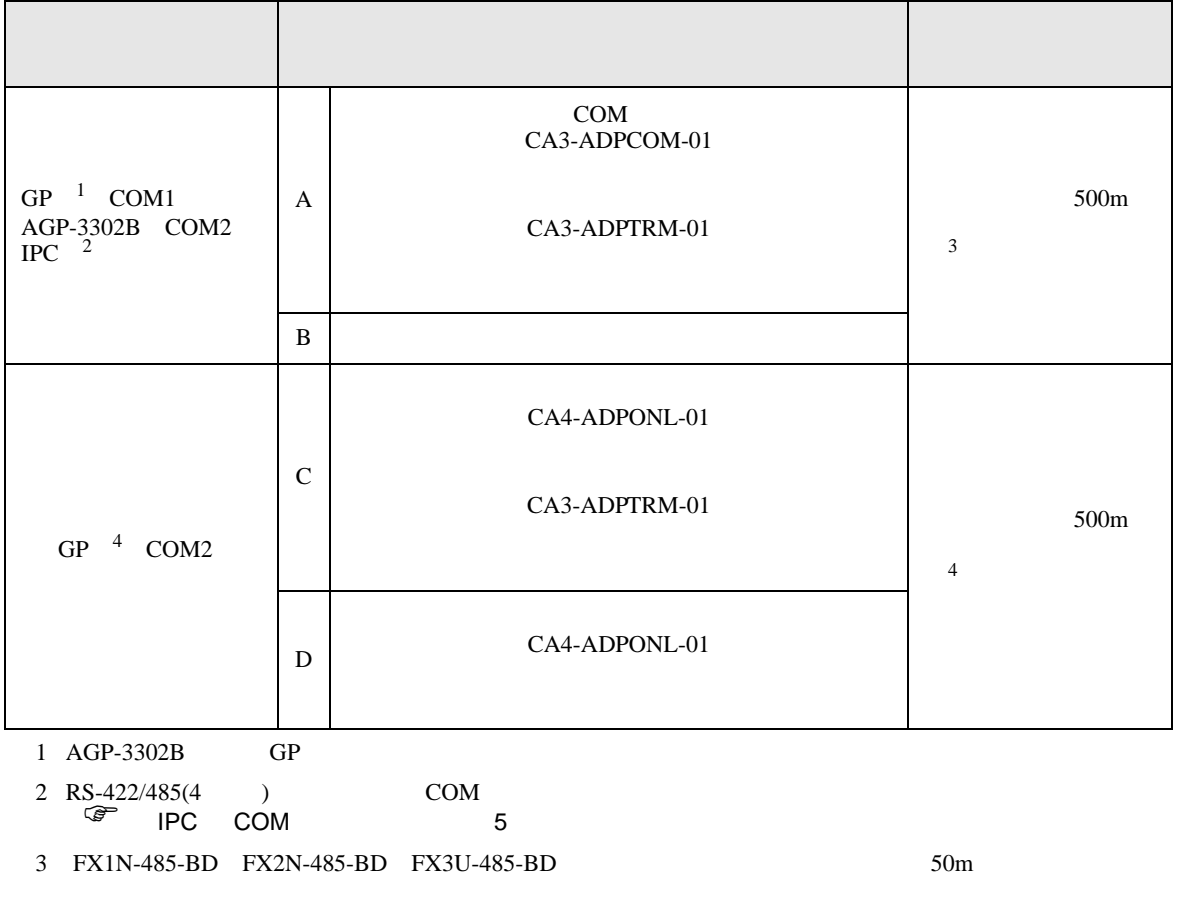

4 GP-3200  $AGP-3302B$  GP

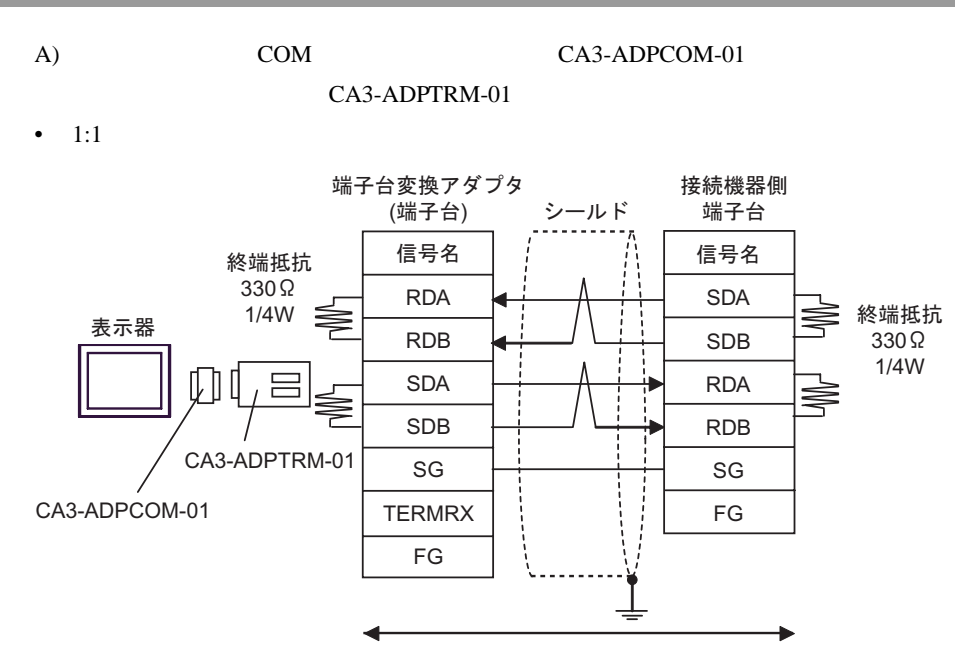

自作ケーブル

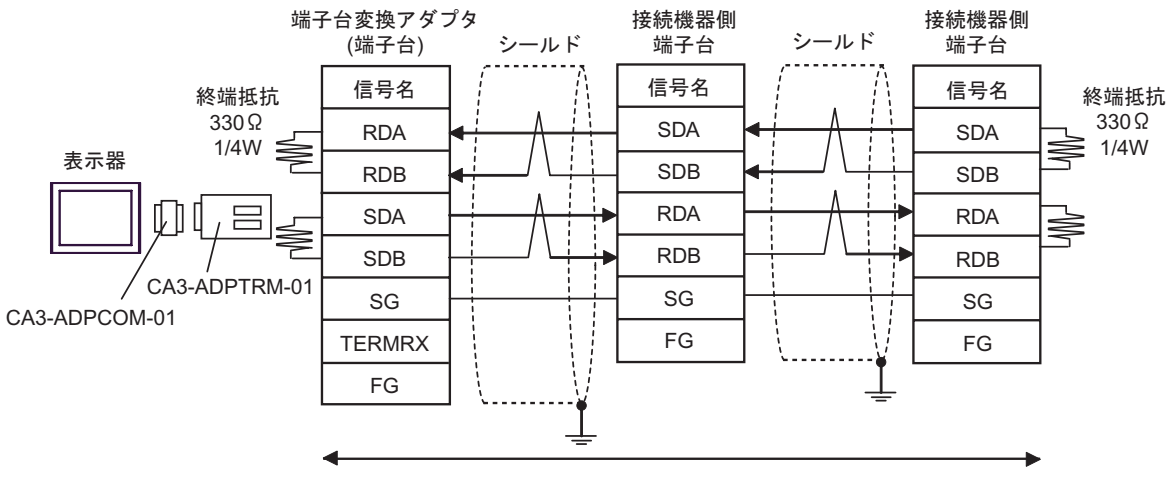

自作ケーブル

 $B)$ 

•  $1:1$ 

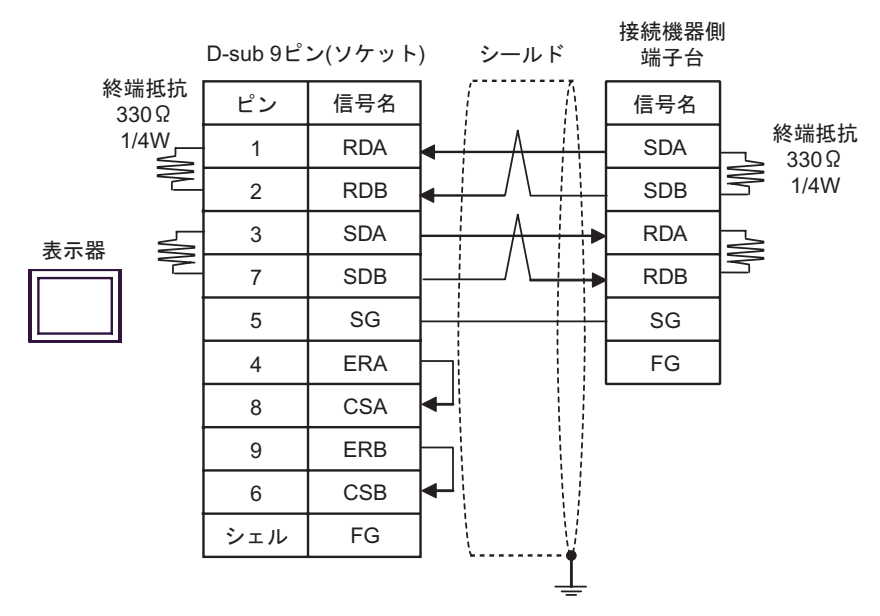

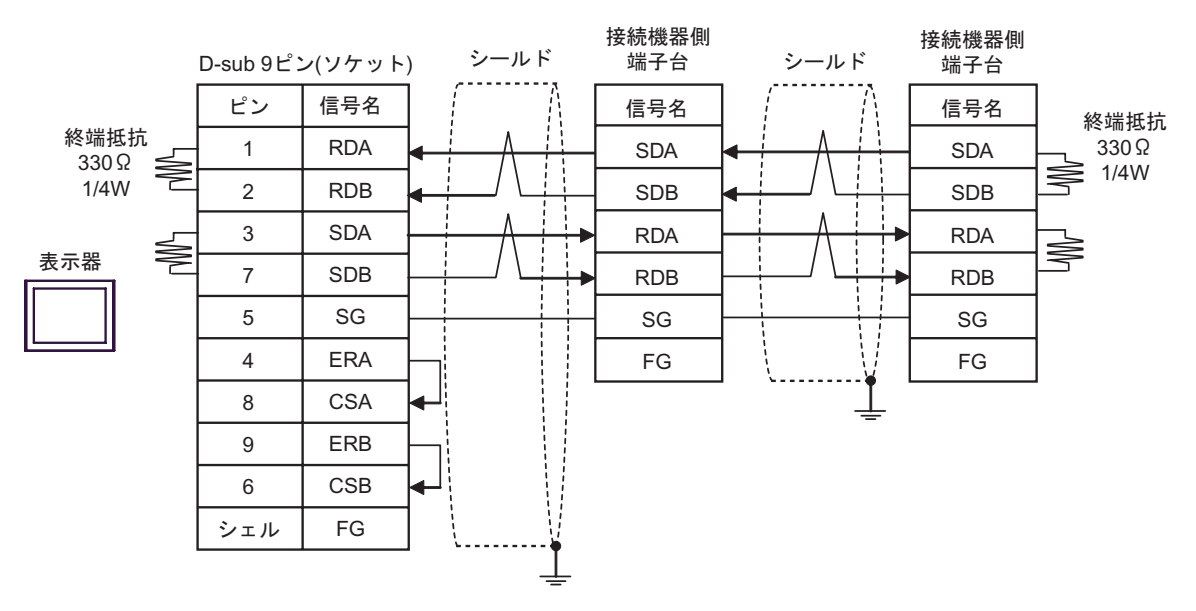

C)  $CA4-ADPONL-01$ 

### CA3-ADPTRM-01

 $\bullet$  1:1

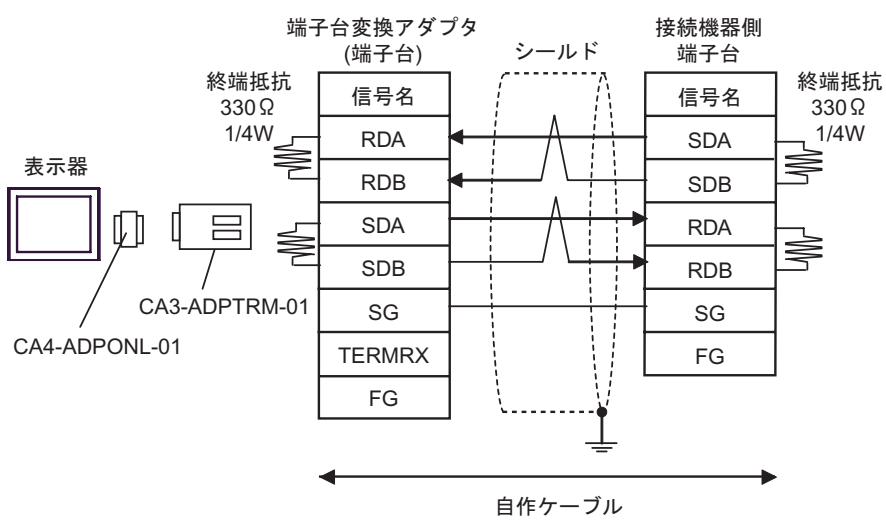

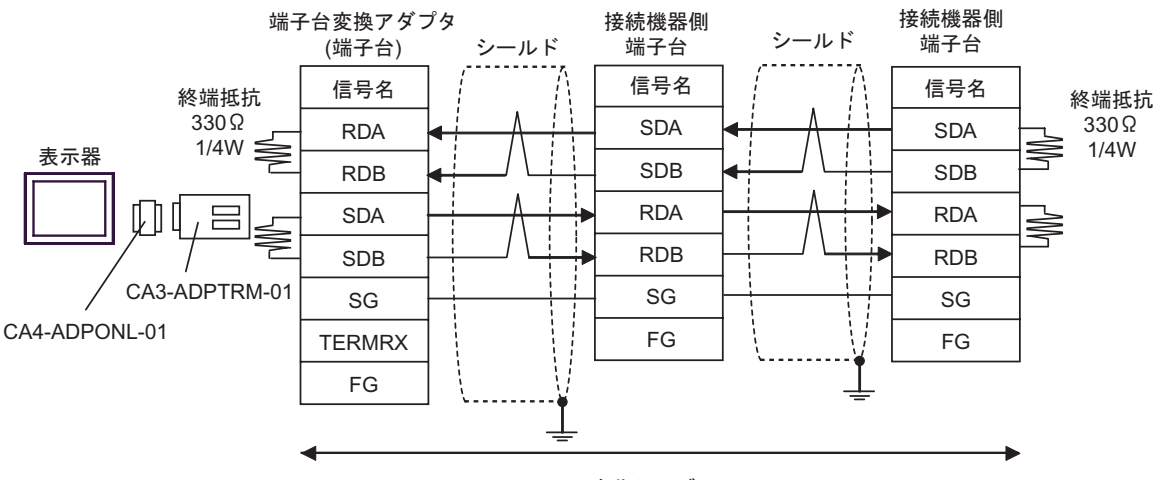

自作ケーブル

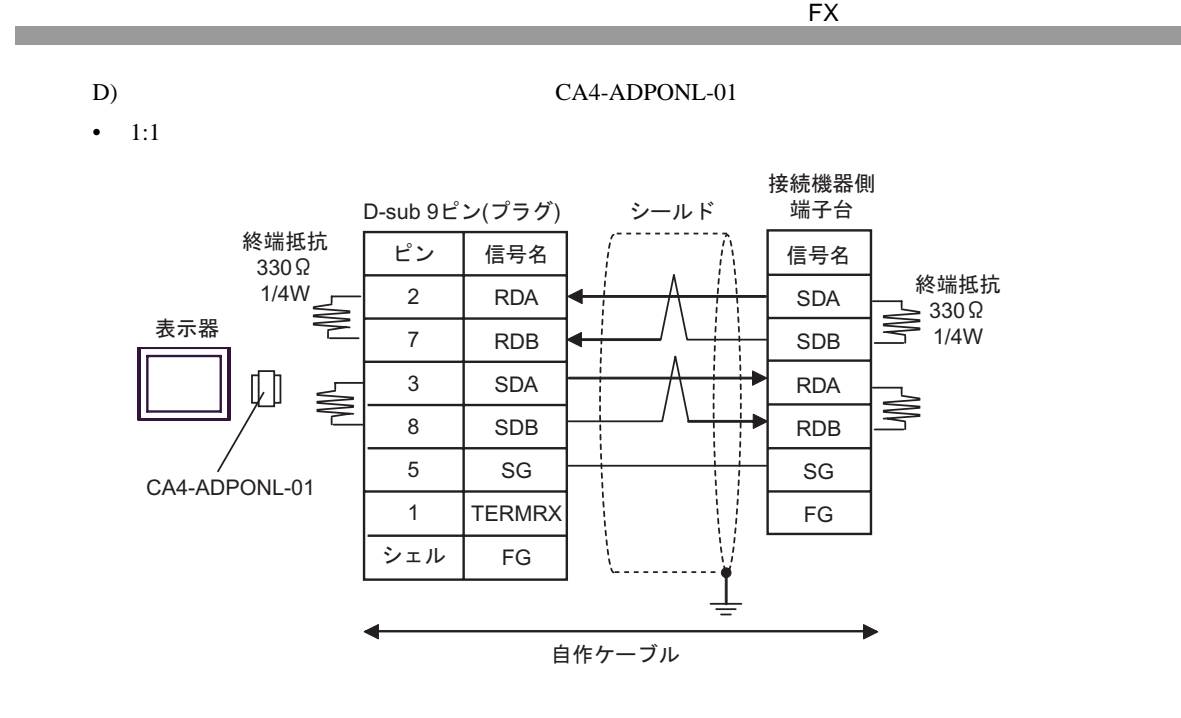

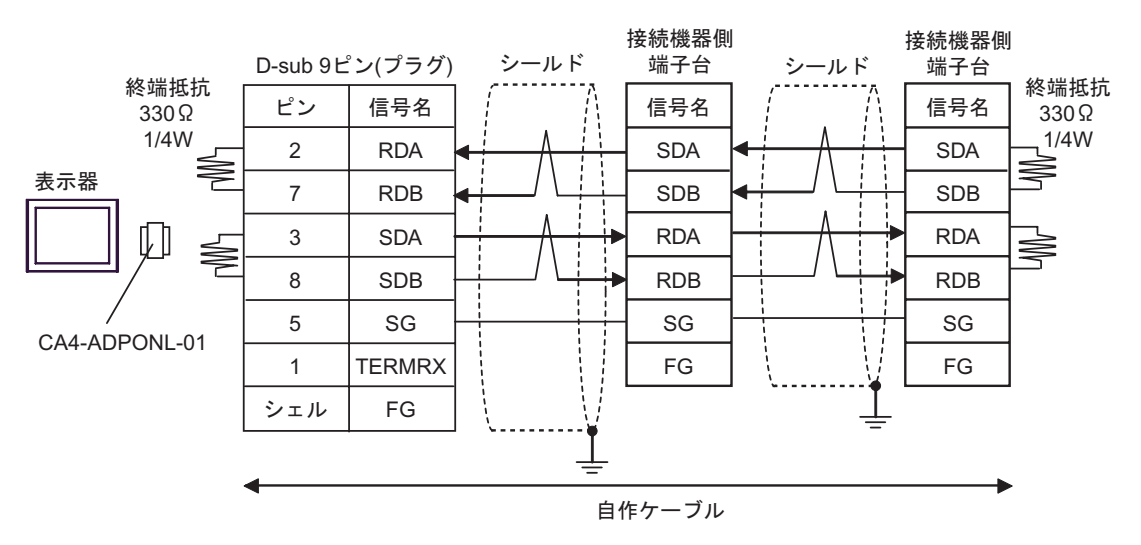

結線図 4

<span id="page-26-0"></span>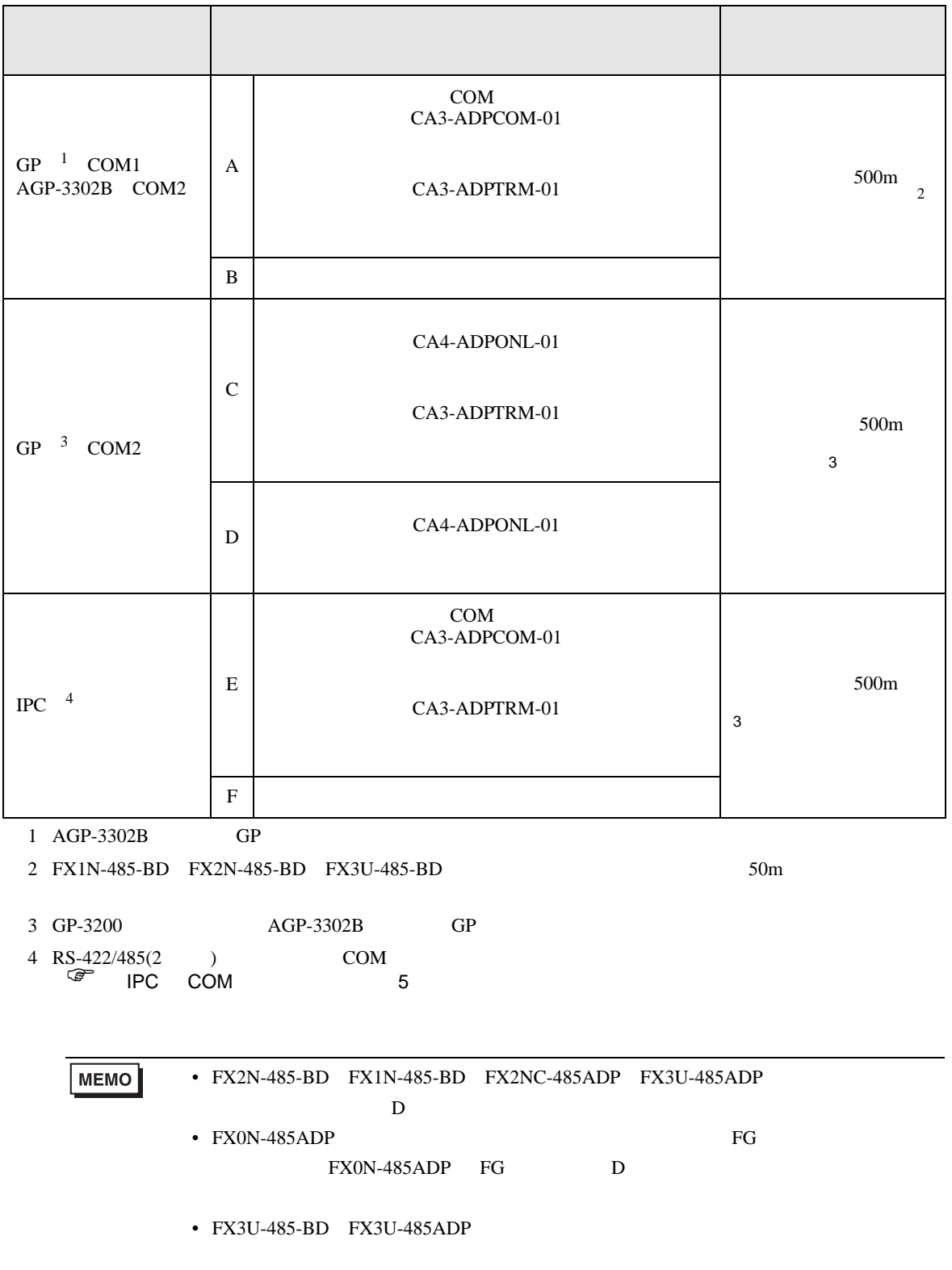

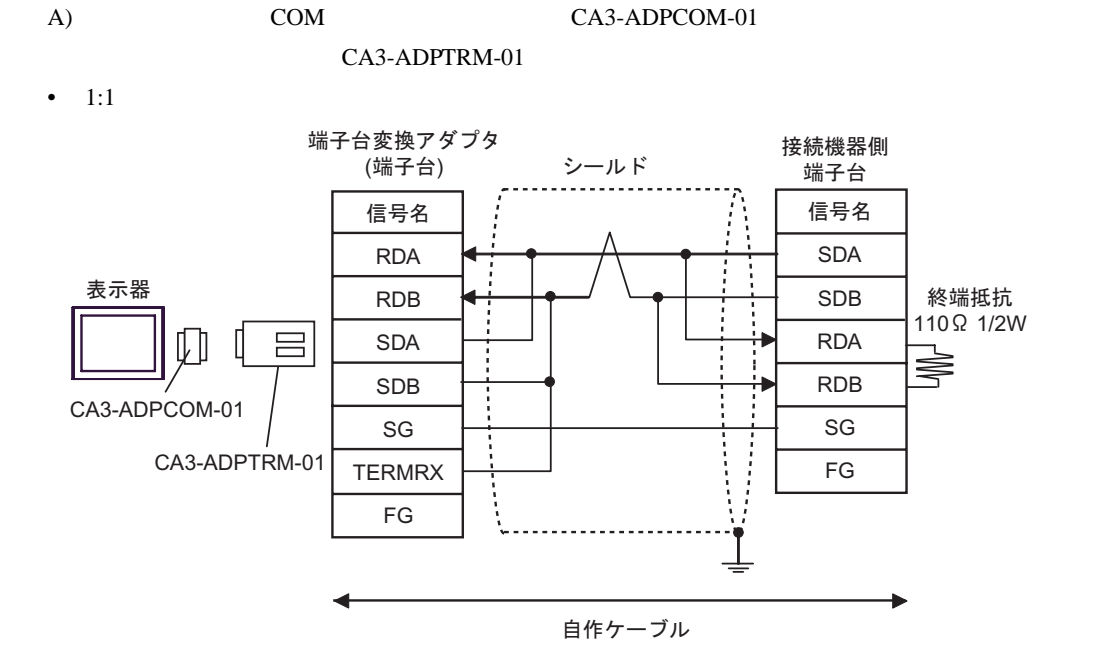

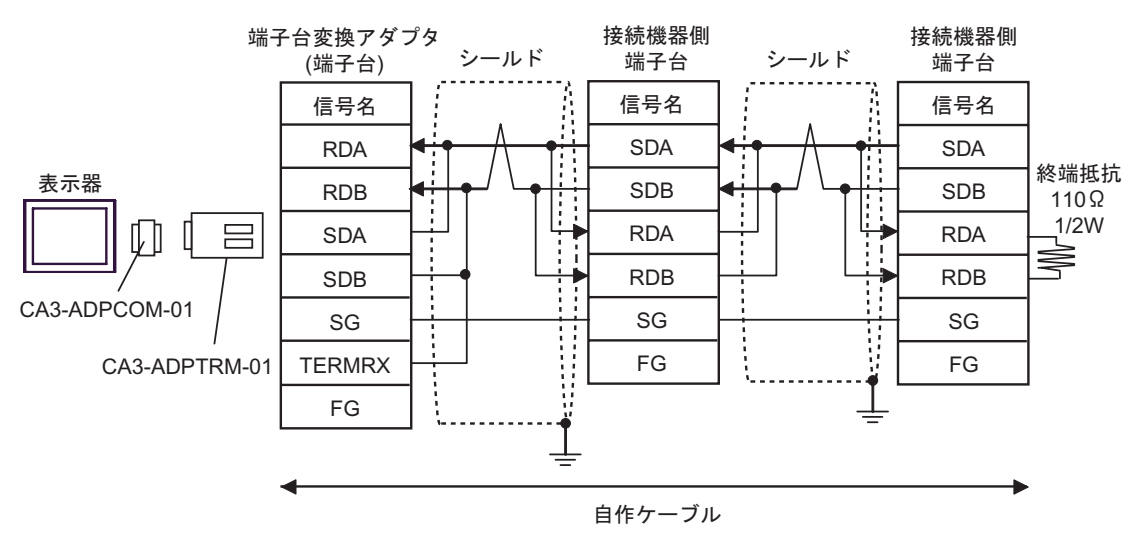

 $B)$ 

•  $1:1$ 

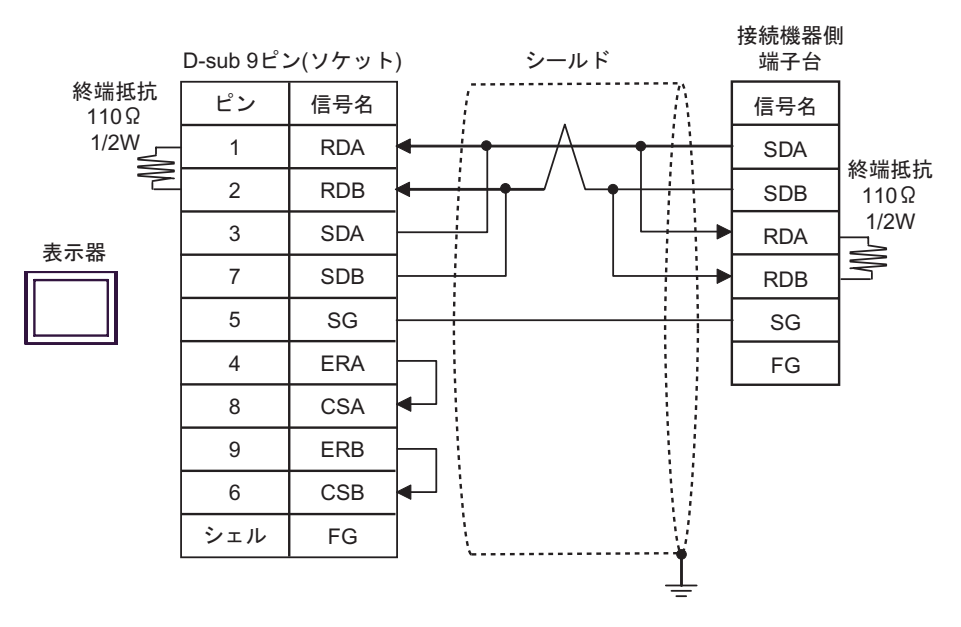

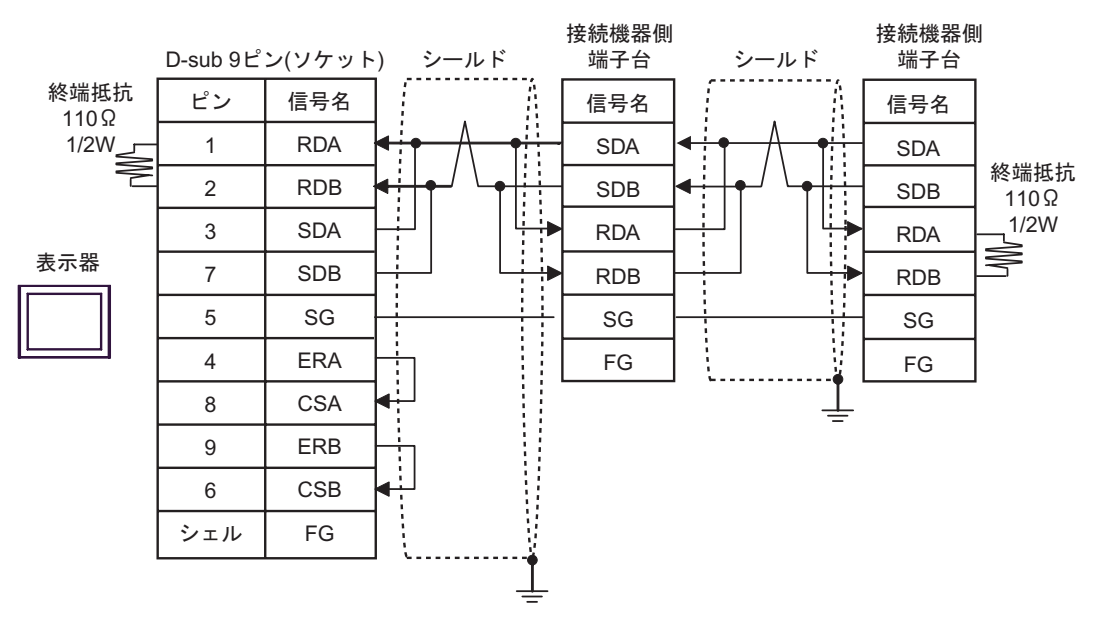

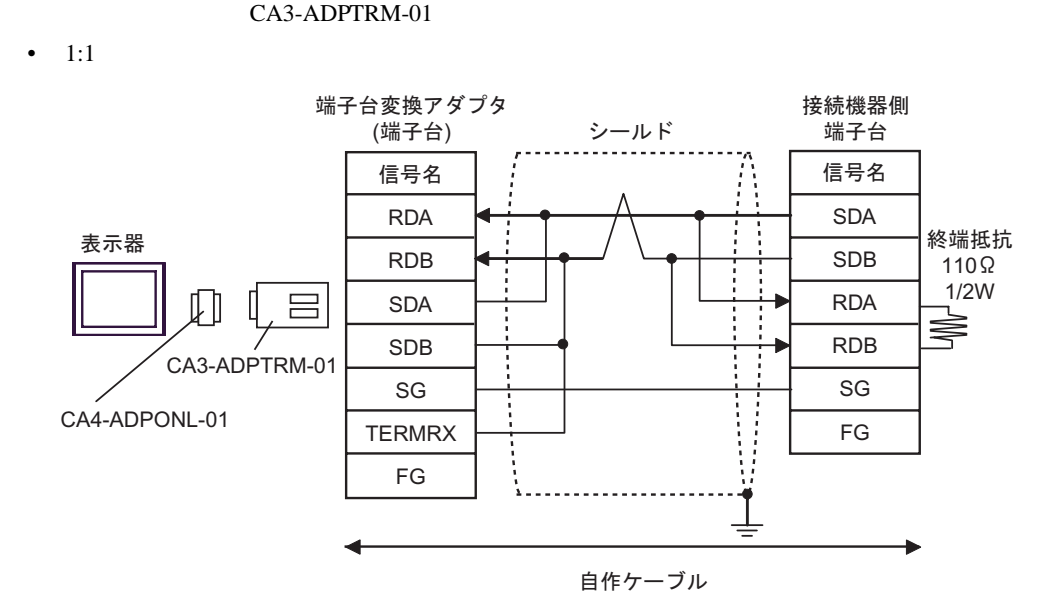

C)  $CA4-ADPONL-01$ 

FX シリーズ しゅうしょく しゅうしょく

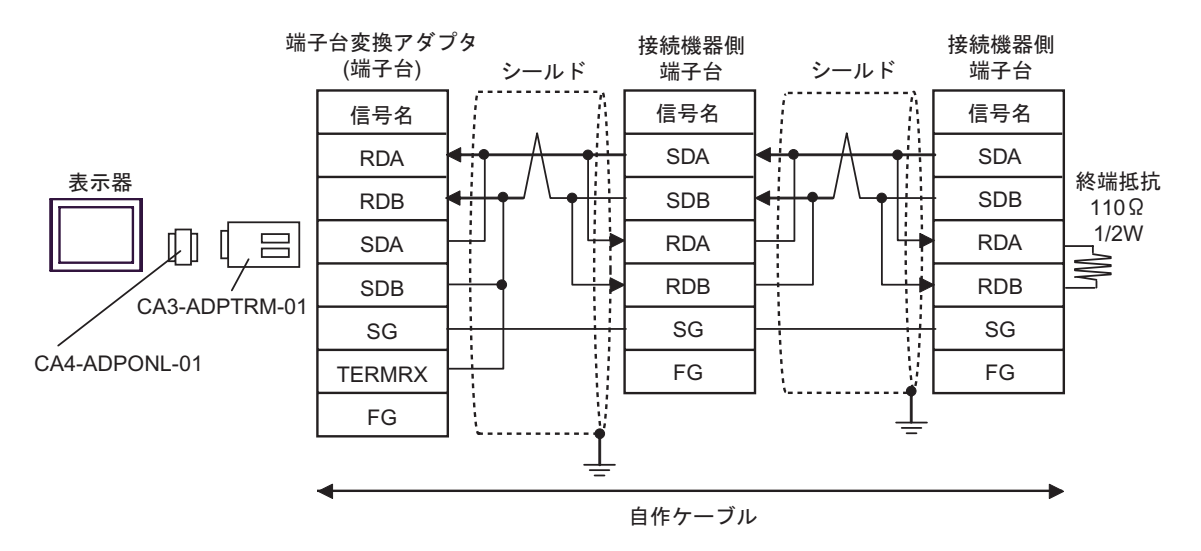

D)  $CA4$ -ADPONL-01

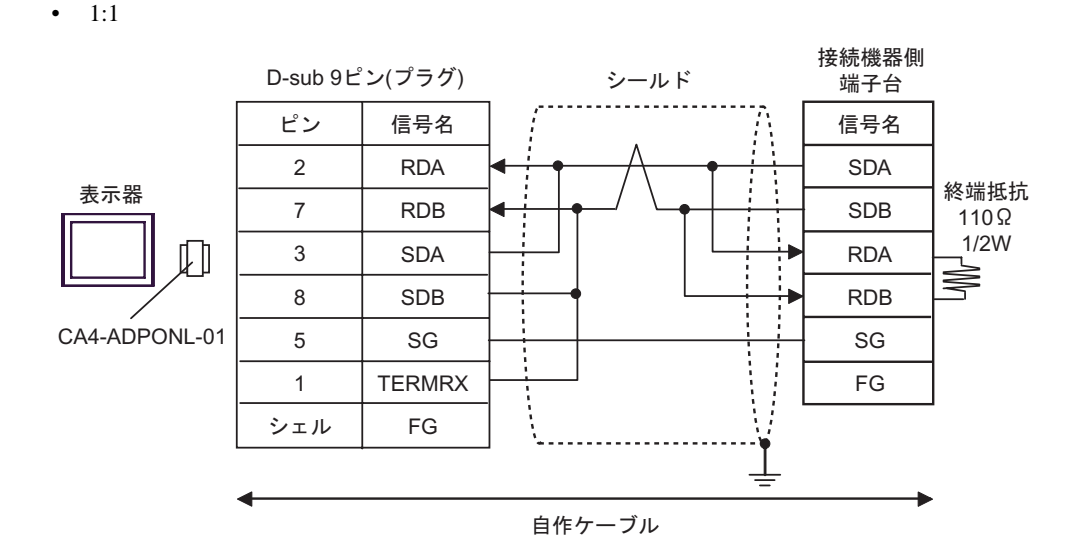

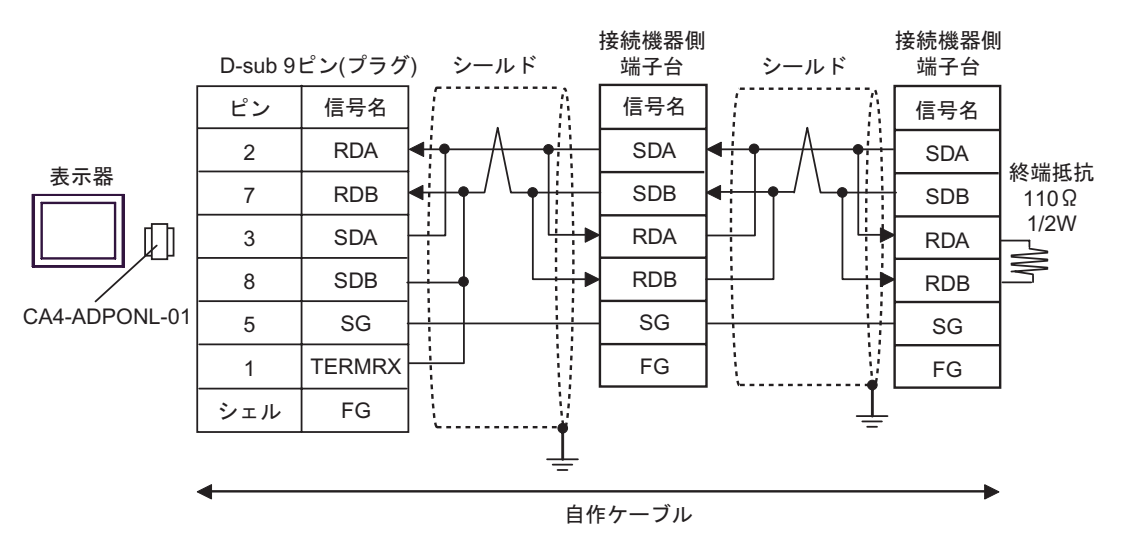

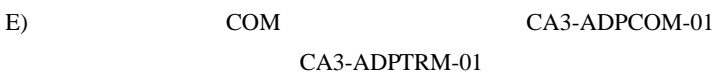

 $\bullet$  1:1

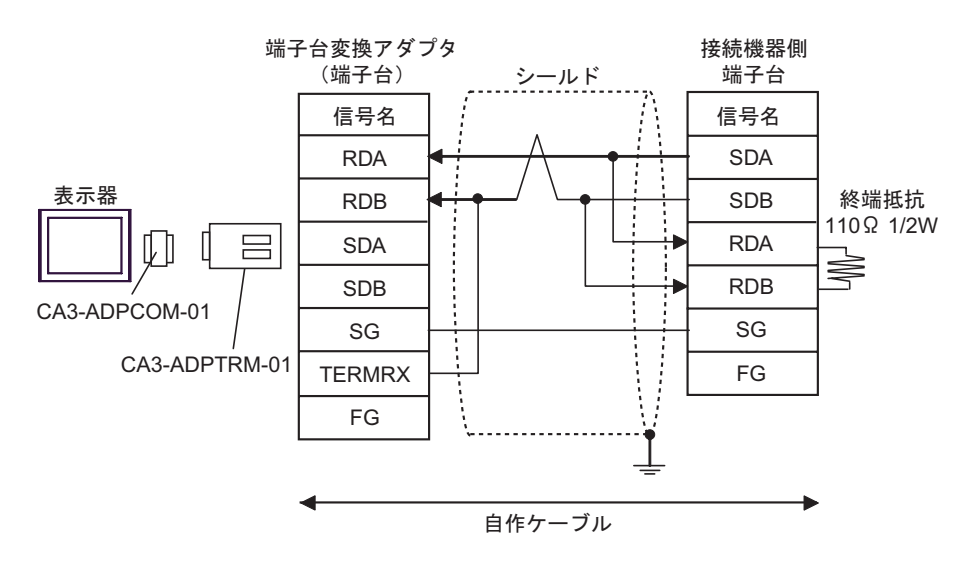

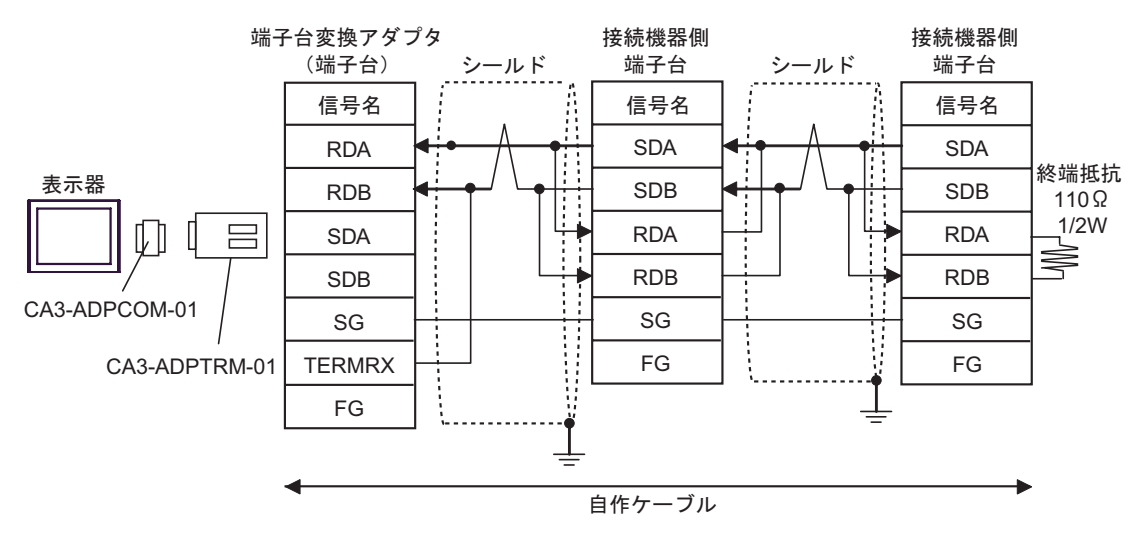

F)  $\Box$ 

•  $1:1$ 

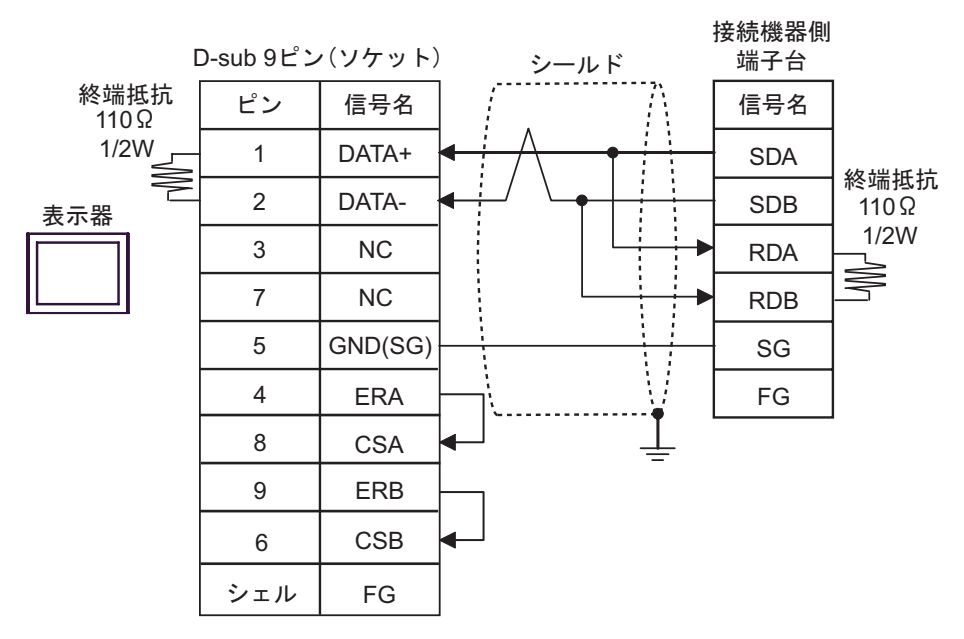

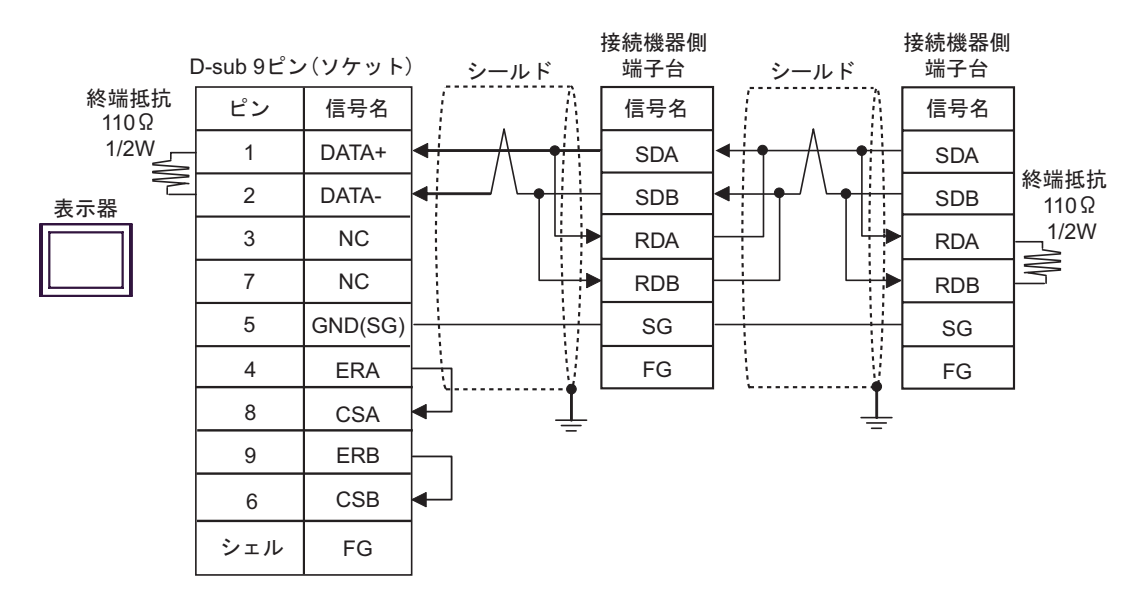

<span id="page-33-0"></span>6 to the contract of the contract of the contract of the contract of the contract of the contract of the contra<br>The contract of the contract of the contract of the contract of the contract of the contract of the contract o

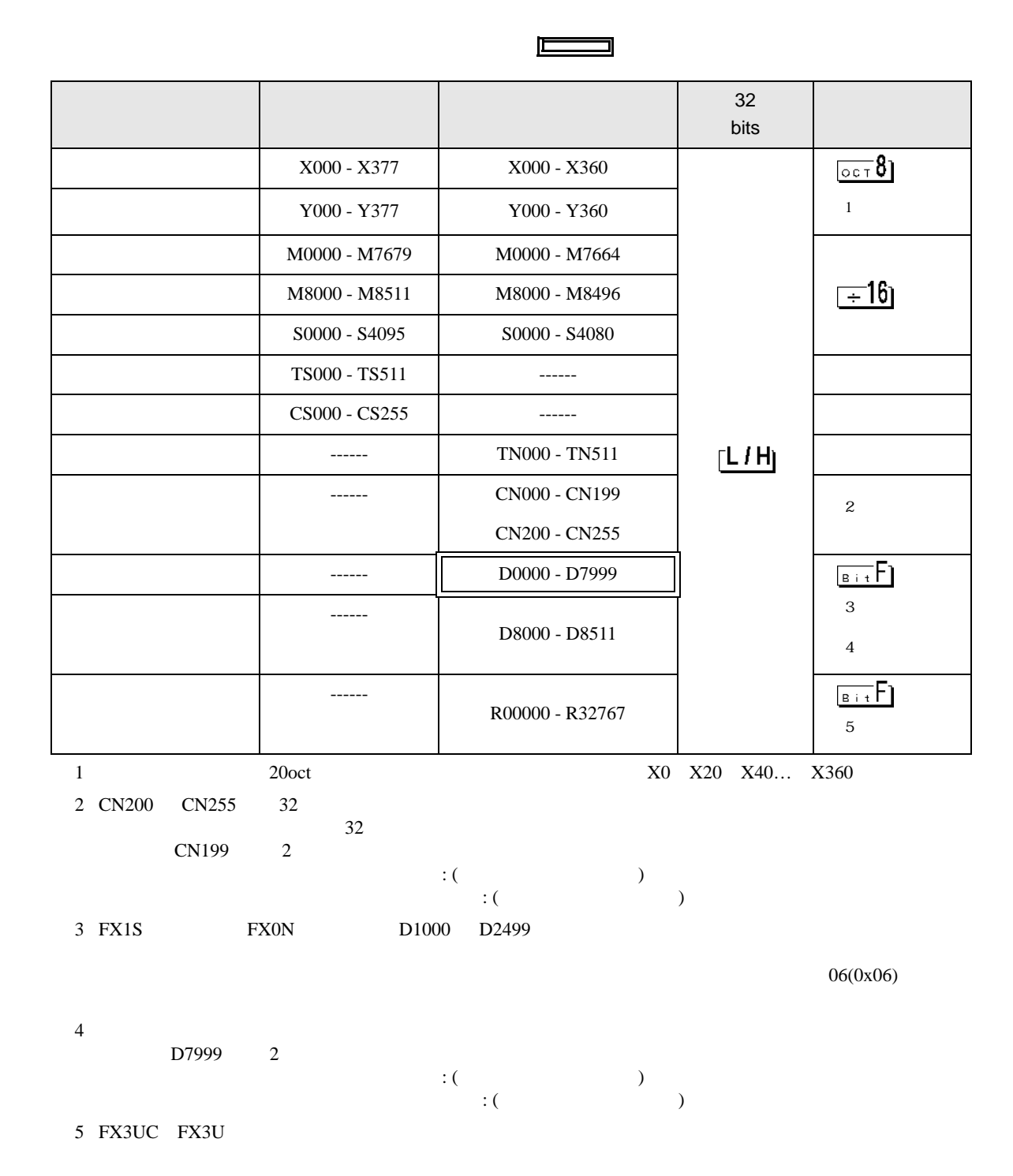

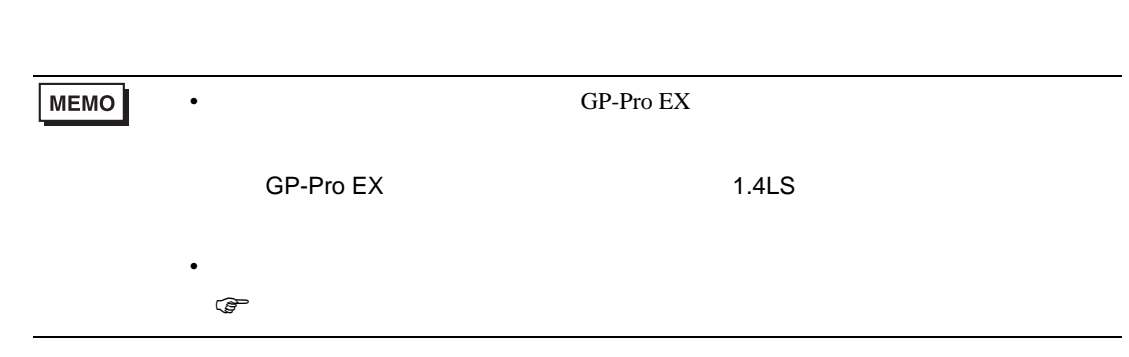

<span id="page-35-0"></span> $7$ 

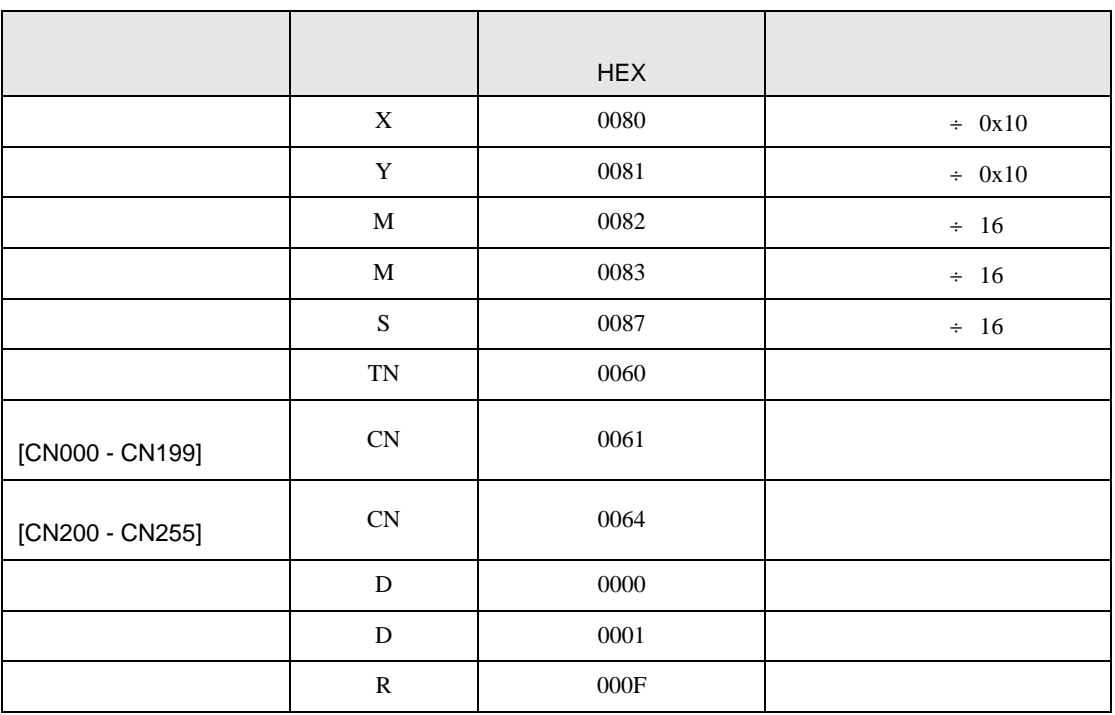

<span id="page-36-0"></span>8 エラー

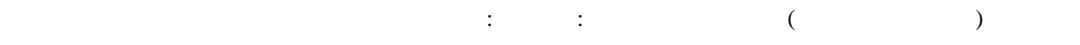

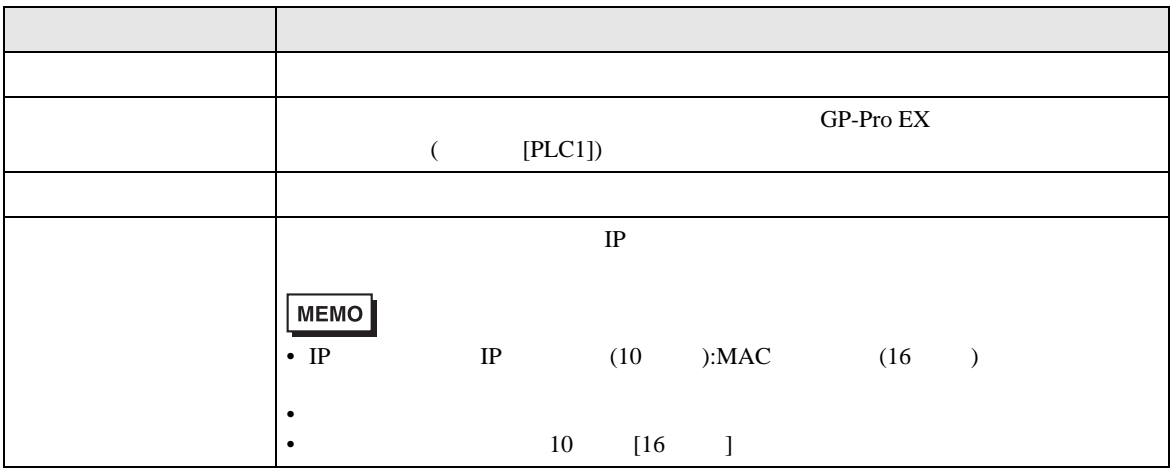

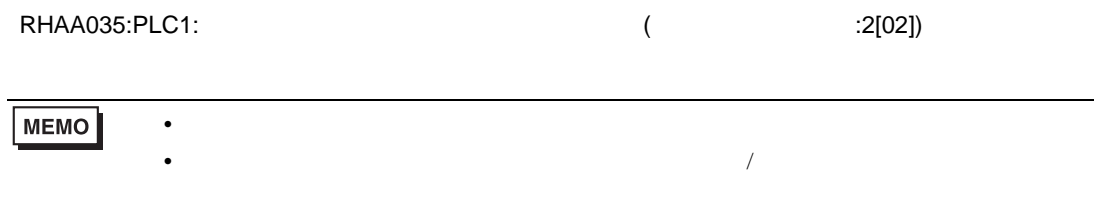